# Dell Precision™ M6400 Setup- und Schnellreferenzhandbuch

Dieses Handbuch bietet eine Funktionsübersicht, eine Zusammenstellung technischer Daten sowie eine Kurzanleitung für Ihren Computer mit Informationen zum Einrichten, zur Software und zum Beheben von Störungen. Weitere Informationen zum Betriebssystem, zu den Komponenten und Technologien finden Sie im *Dell Technologiehandbuch* unter support.dell.com.

Modell PP08X

# Anmerkungen, Hinweise und Vorsichtshinweise

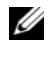

**ANMERKUNG:** Eine ANMERKUNG macht auf wichtige Informationen aufmerksam, die Ihnen die Arbeit mit dem Computer erleichtern.

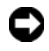

HINWEIS: Ein HINWEIS warnt vor möglichen Beschädigungen der Hardware oder vor Datenverlust und zeigt auf, wie derartige Probleme vermieden werden können.

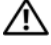

#### VORSICHT: Hiermit werden Sie auf eine potenziell gefährliche Situation hingewiesen, die zu Sachschäden, Verletzungen oder zum Tod führen könnte.

Wenn Sie einen Dell™-Computer der N-Serie besitzen, trifft keiner der in diesem Dokument enthaltenen Hinweise auf die Microsoft® Windows® -Betriebssysteme zu.

#### Hinweise für Macrovision-Produkte

Dieses Produkt nutzt eine spezielle Copyright-Technik, die durch Verfahrensansprüche bestimmter, in den USA angemeldeter Patente und anderer Rechte auf geistiges Eigentum im Besitz der Macrovision Corporation und anderer Besitzer geschützt ist. Die Verwendung dieser Technik zum Schutz des Copyrights muss von der Macrovision Corporation genehmigt werden und ist nur für den privaten Gebrauch sowie eine anderweitige eingeschränkte Nutzung bestimmt, sofern nicht anders von der Macrovision Corporation festgelegt. Reverse Engineering und Disassemblierung sind nicht gestattet.

#### Irrtümer und technische Änderungen vorbehalten. © 2008 Dell Inc. Alle Rechte vorbehalten.

\_\_\_\_\_\_\_\_\_\_\_\_\_\_\_\_\_\_\_\_

Alle anderen in dieser Dokumentation genannten Marken und Handelsbezeichnungen sind Eigentum der jeweiligen Hersteller und Firmen. Dell Inc. erhebt keinen Anspruch auf Besitzrechte an Marken und Handelsbezeichnungen mit Ausnahme der eigenen.

Modell PP08X

Die Vervielfältigung dieser Materialien in jeglicher Weise ohne vorherige schriftliche Genehmigung von Dell Inc. ist strengstens untersagt.

In diesem Text verwendete Marken: Dell, das DELL Logo, Dell Precision, das YOURS IS HERE Logo, Wi-Fi Catcher und DellConnect sind Marken von Dell Inc.; Bluetooth ist eine eingetragene Marke im Besitz der Bluetooth SIG, Inc. und wird von Dell unter Lizenz verwendet; Intel ist eine eingetragene Marke und Core ist eine Marke der Intel Corporation in den USA und anderen Ländern; Microsoft, Windows, Windows Vista und die Windows Vista-Startschaltfläche sind entweder Marken oder eingetragene Marken der Microsoft Corporation in den USA und/oder in anderen Ländern.

# Inhalt

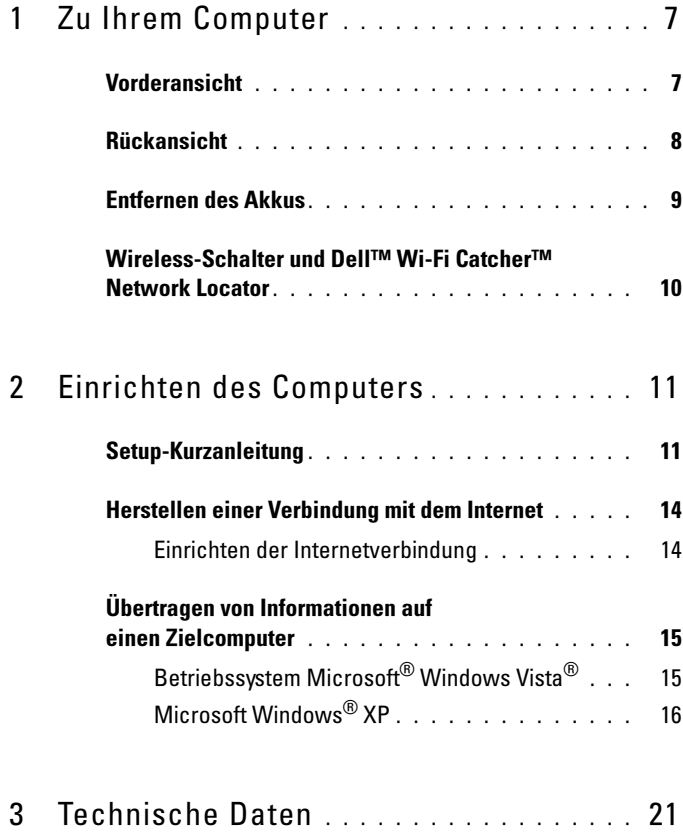

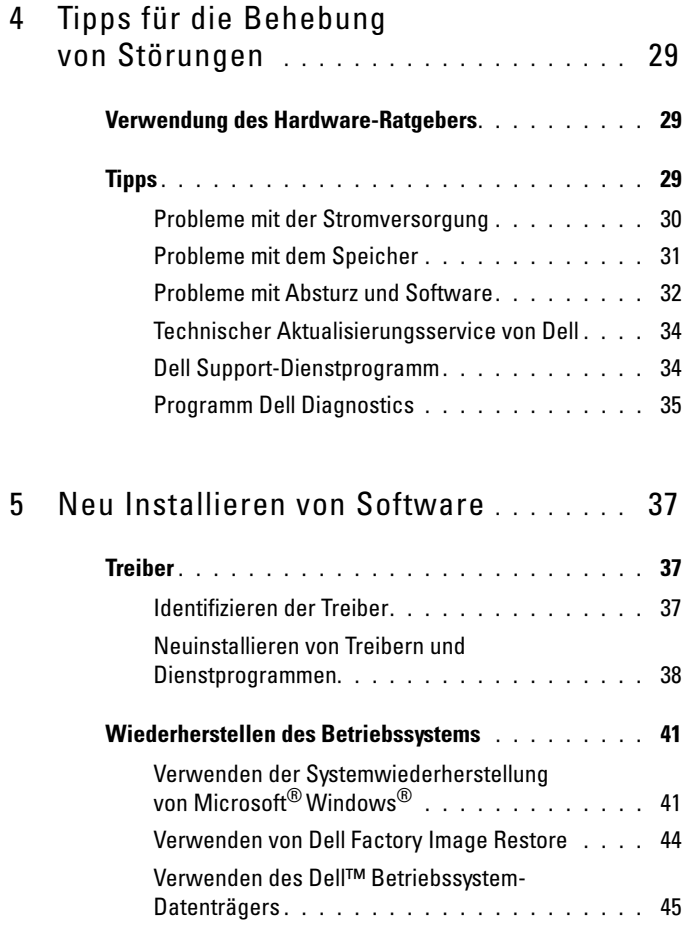

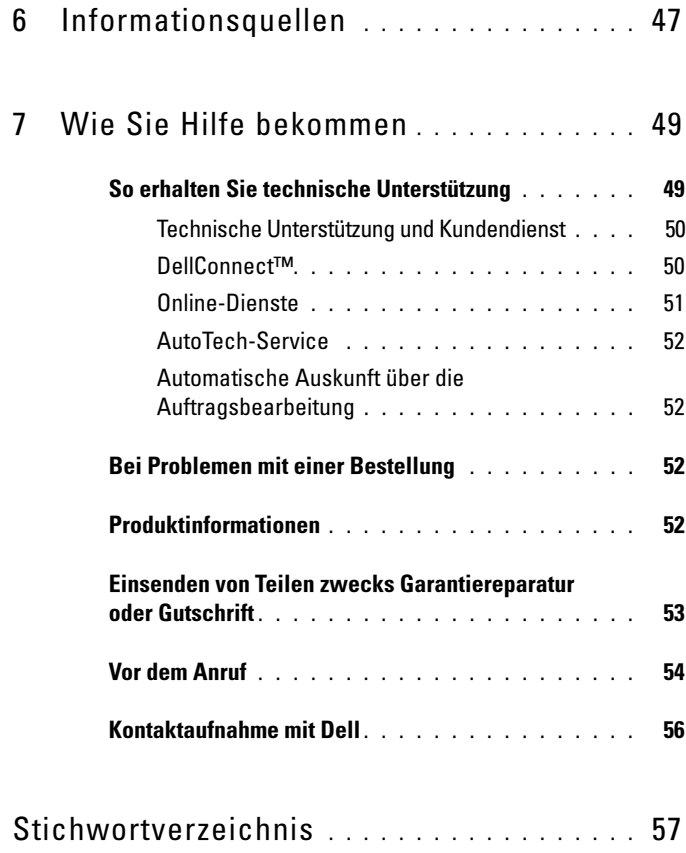

#### Inhalt

# <span id="page-6-2"></span><span id="page-6-0"></span>Zu Ihrem Computer

### <span id="page-6-3"></span><span id="page-6-1"></span>Vorderansicht

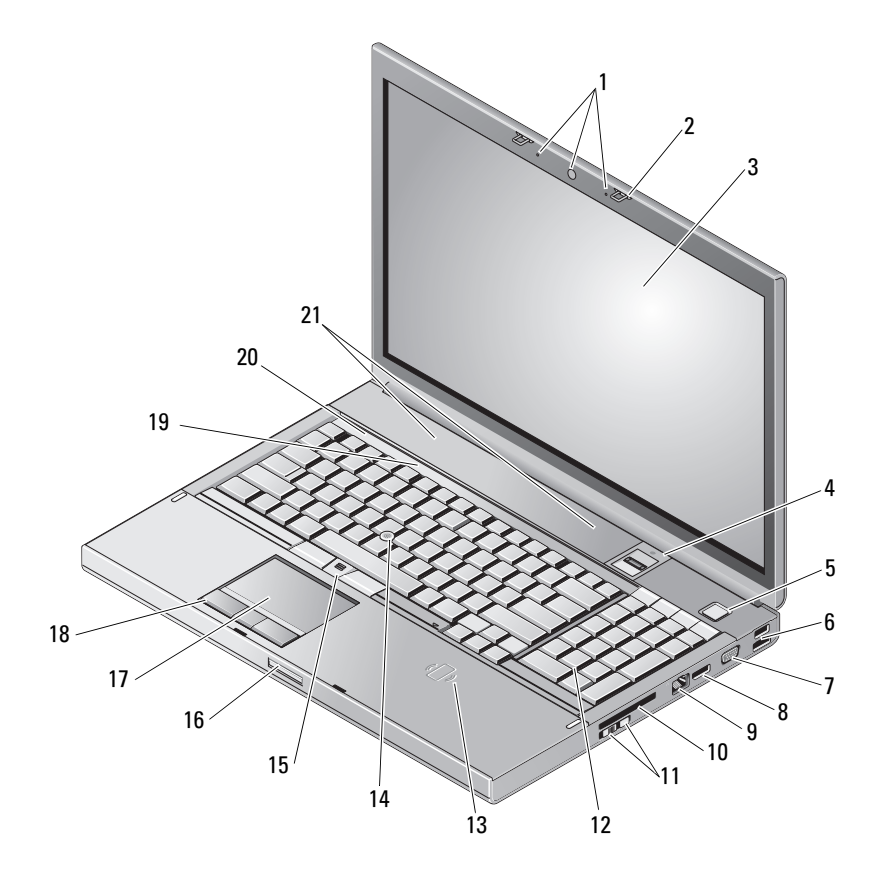

- 1 Kamera (optional) und Mikrofon (2) 2 Bildschirmverriegelung (2)
- 
- 
- 
- 3 Bildschirm 4 Fingerabdruck-Swipe/FIPS-Lesegerät
- 5 Netzschalter 6 USB 2.0- und eSATA-Anschluss
- 7 VGA 8 DisplayPort
- 
- 11 Wireless-Schalter und Wi-Fi Catcher™ Network Locator-Taste
- 13 Wireless Smartcard-Lesegerät 14 Trackstick
- 
- 17 Touch-Pad/Jog-Shuttle 18 Touch-Pad-Tasten (3)
- 
- 21 Lautsprecher (2)

# <span id="page-7-1"></span><span id="page-7-0"></span>Rückansicht

- 
- 9 Netzwerkanschluss (RJ-45) 10 ExpressCard-Steckplatz
	- 12 Tastatur
	-
- 15 Trackstick-Tasten (3) 16 Bildschirmfreigabevorrichtung
	-
- 19 Tastaturstatusanzeigen 20 Gerätestatusanzeigen

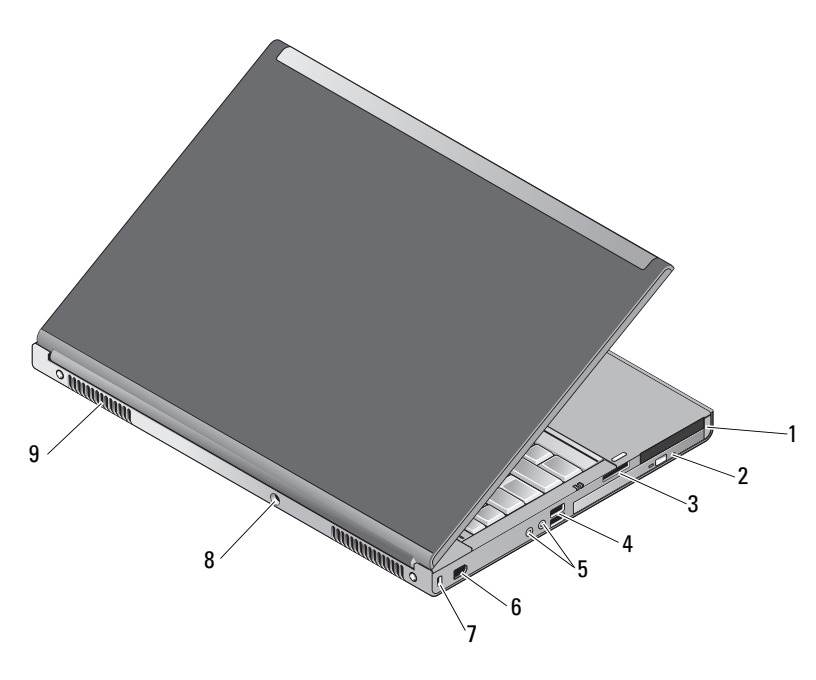

- 1 PC Card-Steckplatz und Smart Card-Steckplatz
- 2 Schacht für das optische Laufwerk
- 
- 3 8-in-1-Card-Steckplatz 4 USB-2.0-Anschlüsse (2)
- 5 Audio- und Mikrofonanschlüsse 6 1394-Anschluss (6-polig,
	- mit Stromversorgung)
- 7 Sicherungskabeleinschub 8 Netzadapteranschluss
- 9 Lüftungsschlitze (2)

VORSICHT: Stecken Sie keine Gegenstände in die Lüftungsschlitze, blockieren Sie sie nicht, und halten Sie sie frei von Staub. Bewahren Sie den Dell™ Computer während des Betriebs nicht in schlecht durchlüfteten Behältnissen wie einer geschlossenen Tragetasche auf. Mangelnde Luftzirkulation kann zu Schädigungen am Computer führen, oder einen Brand verursachen. Der Computer schaltet bei zunehmender Temperatur den Lüfter ein. Das ist normal und weist nicht auf ein Problem mit dem Lüfter oder dem Computer hin.

# <span id="page-8-1"></span><span id="page-8-0"></span>Entfernen des Akkus

 $\bigwedge$  VORSICHT: Bevor Sie gemäß den in diesem Abschnitt beschriebenen Anweisungen verfahren, lesen Sie zunächst die Sicherheitshinweise in der entsprechenden Dokumentation im Lieferumfang Ihres Computers.

VORSICHT: Bei Verwendung ungeeigneter Akkus besteht Brand- oder Explosionsgefahr. Tauschen Sie den Akku nur gegen einen geeigneten Akku von Dell aus. Der Akku ist für die Verwendung in Ihrem Dell™-Computer vorgesehen. Setzen Sie keine Akkus von anderen Computern in Ihren Computer ein.

VORSICHT: Gehen Sie wie folgt vor, bevor Sie den Akku entfernen oder wieder einsetzen: Schalten Sie den Computer aus, trennen Sie den Netzadapter von der Steckdose und dem Computer, trennen Sie das Modem vom Wandanschluss und vom Computer sowie alle anderen externen Kabel vom Computer.

- 1 Schieben Sie die Akkufreigabevorrichtung zur Seite.
- 2 Lösen Sie den Akku mit einem Plastikwerkzeug vom Laptop.
- 3 Drehen Sie eine Seite des Akkus in einem Winkel nach oben.
- 4 Nehmen Sie den Akku aus dem Akkufach.

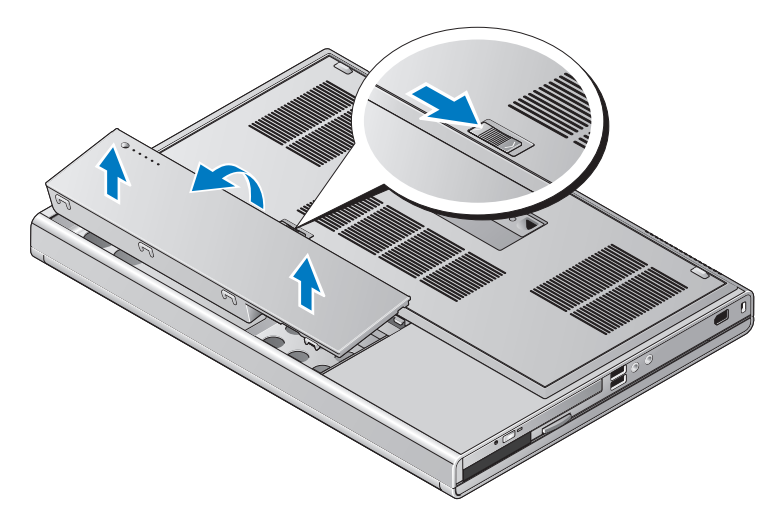

### <span id="page-9-1"></span><span id="page-9-0"></span>Wireless-Schalter und Dell™ Wi-Fi Catcher™ Network Locator

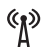

Symbol für Wireless-Schalter

 $\widehat{\mathbf{c}}$ Dell Wi-Fi Catcher Network Locator-Symbol

Verwenden Sie den Wireless-Schalter zum Aktivieren oder Deaktivieren von Wireless-Netzwerkgeräten und Wi-Fi Catcher Network Locator zum Auffinden von Netzwerken. Informationen zum Verbinden mit dem Internet finden Sie im Abschnitt "Herstellen einer Verbindung mit dem Internet" auf [Seite 14](#page-13-2).

# <span id="page-10-3"></span><span id="page-10-0"></span>Einrichten des Computers

# <span id="page-10-4"></span><span id="page-10-1"></span>Setup-Kurzanleitung

 $\triangle$  VORSICHT: Bevor Sie gemäß den in diesem Abschnitt beschriebenen Anweisungen verfahren, lesen Sie zunächst die Sicherheitshinweise in der entsprechenden Dokumentation im Lieferumfang Ihres Computers.

VORSICHT: Der Netzadapter funktioniert bei allen Steckdosen weltweit. Es ist jedoch zu beachten, dass die Anschlussdosen und Steckerleisten von Land zu Land verschieden sind. Bei Verwendung eines ungeeigneten Kabels oder bei unsachgemäßer Verbindung des Kabels mit der Steckerleiste oder Steckdose besteht Brandgefahr, und Geräteschäden sind möglich.

HINWEIS: Ziehen Sie beim Trennen des Netzadapterkabels vom Computer am Kabelstecker und nicht am Kabel selbst, und ziehen Sie diesen fest, aber nicht ruckartig ab, damit das Kabel nicht beschädigt wird. Wenn Sie das Netzteilkabel aufwickeln, stellen Sie sicher, dass Sie dem Knickwinkel des Anschlusses auf dem Netzteil folgen, um Beschädigungen am Kabel zu vermeiden.

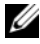

 $\mathbb Z$  **ANMERKUNG:** Einige Komponenten sind möglicherweise nicht enthalten, wenn diese nicht in Ihrer Bestellung enthalten waren.

<span id="page-10-2"></span>1 Schließen Sie den Netzadapter an den Netzadapteranschluss des Computers und an die Steckdose an.

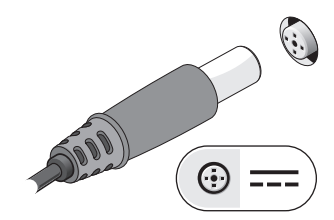

<span id="page-11-1"></span>Schließen Sie das Netzwerkkabel an.

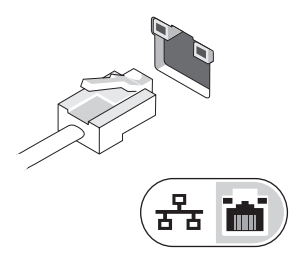

<span id="page-11-2"></span>Schließen Sie USB-Geräte an, zum Beispiel Maus oder Tastatur.

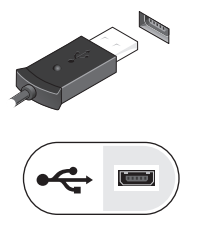

<span id="page-11-0"></span>Schließen Sie IEEE 1394-Geräte an, zum Beispiel einen DVD-Player.

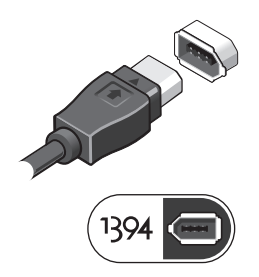

5 Öffnen Sie den integrierten Bildschirm und drücken Sie den Betriebsschalter, um den Computer einzuschalten.

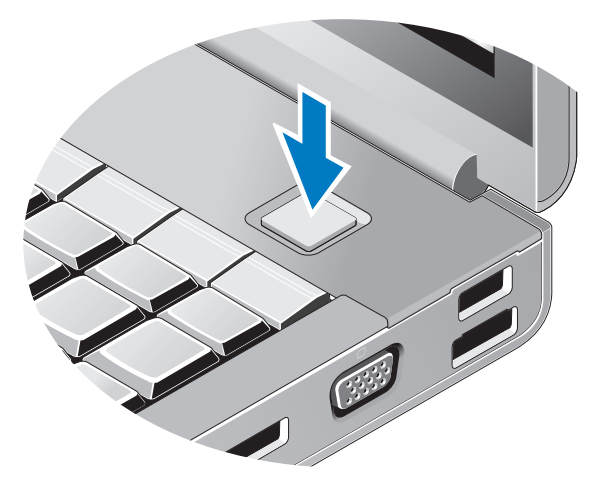

- <span id="page-12-0"></span>**ANMERKUNG:** Es wird empfohlen, dass Sie Ihren Computer mindestens einmal einschalten und herunterfahren, bevor Sie Karten installieren oder den Computer mit einem Docking- oder anderen externen Gerät wie z. B. einem Drucker verbinden.
	- 6 Stellen Sie eine Verbindung zum Internet her. Weitere Informationen finden Sie unter ["Herstellen einer Verbindung mit dem Internet" auf Seite 14.](#page-13-0)

<span id="page-12-1"></span>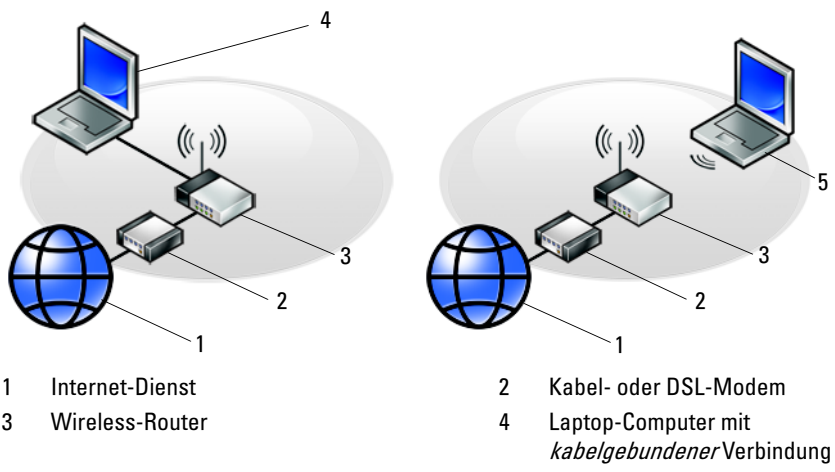

5 Laptop-Computer mit *drahtloser* Verbindung

# <span id="page-13-2"></span><span id="page-13-0"></span>Herstellen einer Verbindung mit dem Internet

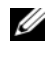

**ANMERKUNG:** Die Internetdienstanbieter (ISPs) und deren Angebote sind von Land zu Land unterschiedlich.

Um eine Verbindung mit dem Internet herstellen zu können, benötigen Sie ein Modem oder eine Netzwerkverbindung sowie einen Internetdienstanbieter. Wenn Sie eine DFÜ-Verbindung nutzen, schließen Sie ein Telefonkabel an den Modemanschluss des Computers und an die Telefonbuchse an, bevor Sie die Internetverbindung einrichten. Wenn Sie eine DSL-Verbindung oder eine Kabel-/Satelliten-Modemverbindung verwenden, fordern Sie bei Ihrem ISP oder Mobiltelefondienst die entsprechenden Anweisungen zum Einrichten einer Verbindung an.

#### <span id="page-13-3"></span><span id="page-13-1"></span>Einrichten der Internetverbindung

So richten Sie eine Internetverbindung mit einer Desktop-Verknüpfung von Ihrem ISP ein:

- 1 Speichern und schließen Sie alle geöffneten Dateien, und beenden Sie alle geöffneten Programme.
- 2 Doppelklicken Sie auf das Symbol für den Internetdienstanbieter auf dem Desktop von Microsoft® Windows ®.
- 3 Die Anweisungen auf dem Bildschirm befolgen, um das Setup abzuschließen.

Falls Sie kein ISP-Symbol auf Ihrem Desktop haben oder eine Internetverbindung mit einem anderen ISP herstellen möchten, führen Sie die Schritte im entsprechenden Abschnitt unten aus.

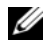

**ANMERKUNG:** Falls Sie keine Internetverbindung herstellen können, lesen Sie die entsprechenden Informationen im *Dell Technologiehandbuch*. Wenn Sie die Verbindung in der Vergangenheit bereits erfolgreich aufgebaut haben, liegt möglicherweise eine Störung auf Seiten des Internetdienstanbieters vor. Wenden Sie sich an Ihren ISP, um Informationen über den Dienststatus zu erhalten, oder versuchen Sie später noch einmal, eine Verbindung herzustellen.

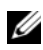

**ANMERKUNG:** Halten Sie Ihre ISP-Informationen griffbereit. Wenn Sie über keinen ISP verfügen, hilft Ihnen der Assistent Mit dem Internet verbinden weiter.

- 1 Speichern und schließen Sie alle geöffneten Dateien, und beenden Sie alle geöffneten Programme.
- 2 Klicken Sie auf die Windows Vista-Startschaltfläche → Systemsteuerung.
- 3 Klicken Sie unter Netzwerk und Internet auf Mit dem Internet verbinden.
- 4 Klicken Sie im Fenster Verbindung mit dem Internet herstellen entweder auf Breitband (PPPoE) oder auf Wählverbindung, je nachdem, welche Art der Verbindung Sie wünschen:
	- Wählen Sie Breitband, wenn Sie eine Verbindung über DSL, Satellitenmodem, Kabel-TV-Modem oder Bluetooth Wireless-Technologie verwenden möchten.
	- Wählen Sie Wählverbindung, wenn Sie ein DFÜ-Modem oder ISDN verwenden.

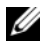

**ANMERKUNG:** Wenn Sie sich unsicher sind, welchen Verbindungstyp Sie wählen sollen, klicken Sie auf Auswahlhilfe, oder wenden Sie sich an Ihren ISP.

5 Folgen Sie den Anweisungen auf dem Bildschirm und verwenden Sie die von Ihrem ISP bereitgestellten Setup-Informationen, um das Einrichten der Verbindung abzuschließen.

### <span id="page-14-2"></span><span id="page-14-0"></span>Übertragen von Informationen auf einen Zielcomputer

### <span id="page-14-1"></span>Betriebssystem Microsoft® Windows Vista®

- 1 Klicken Sie auf die "Start"-Schaltfläche <sup>(+)</sup> von Windows Vista und dann auf Dateien und Einstellungen übertragen → Windows-EasyTransfer starten.
- 2 Klicken Sie im Dialogfeld Benutzerkontensteuerung auf Fortsetzen.
- 3 Klicken Sie auf Neuen Transfer starten oder auf Gestarteten Transfer fortsetzen.
- 4 Folgen Sie den Anweisungen des Windows EasyTransfer-Assistenten auf dem Bildschirm.

### <span id="page-15-0"></span>Microsoft Windows® XP

Windows XP verfügt über einen Assistenten zum Übertragen von Dateien und Einstellungen, mit dem Daten von einem Quellcomputer auf einen Zielcomputer übertragen werden können.

Die Daten können über eine Netzwerkverbindung oder eine serielle Direktverbindung auf den Zielcomputer übertragen oder auf einem austauschbaren Datenträger, wie z. B. einer beschreibbaren CD, gespeichert werden.

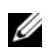

**ANMERKUNG:** Sie können Daten vom Quellcomputer auf den Zielcomputer direkt übertragen, indem Sie ein serielles Kabel an die Eingabe/Ausgabe-Ports (E/A-Ports) der beiden Computer anschließen. Anweisungen zum Einrichten einer direkten Kabelverbindung zwischen zwei Computern finden Sie im Microsoft Knowledge Base-Artikel-Nr. 305621 mit dem Titel How to Set Up a Direct Cable Connection Between Two Computers in

Windows XP (Anleitung zum Herstellen einer direkten Kabelverbindung zwischen zwei Computern in Windows XP). Diese Informationen sind möglicherweise nicht in allen Ländern verfügbar.

Um Daten auf einen Zielcomputer zu übertragen, müssen Sie den Assistenten zum Übertragen von Dateien und Einstellungen aufrufen.

#### Ausführen des Assistenten zum Übertragen von Dateien und Einstellungen mithilfe des Betriebssystem-Datenträgers

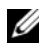

**ANMERKUNG:** Für diesen Vorgang benötigen Sie den Betriebssystem-Datenträger. Dieser Datenträger ist optional und wird möglicherweise nicht mit allen Computern geliefert.

So bereiten Sie den Zielcomputer auf die Dateiübertragung vor:

- 1 Öffnen Sie wie folgt den Assistenten zum Übertragen von Dateien und Einstellungen: Klicken Sie auf Start → Alle Programme → Zubehör → Systemprogramme → Übertragen von Dateien und Einstellungen.
- 2 Wenn die Begrüßungsseite des Assistenten zum Übertragen von Dateien und Einstellungen angezeigt wird, klicken Sie auf Weiter.
- 3 Wählen Sie auf der Seite Um welchen Computer handelt es sich? Zielcomputer aus, und klicken Sie auf Weiter.
- 4 Klicken Sie auf der Seite Verfügen Sie über eine Windows XP-CD? auf Assistent der Windows XP-CD verwenden → Weiter.
- 5 Wenn das Fenster Wechseln Sie jetzt zum Quellcomputer angezeigt wird, wechseln Sie zum alten bzw. Quellcomputer. Klicken Sie noch nicht auf Weiter.

So kopieren Sie Daten vom Quellcomputer:

- 1 Legen Sie den Betriebssystem-Datenträger von Windows XP in den Quellcomputer ein.
- 2 Klicken Sie im Fenster Willkommen auf Zusätzliche Aufgaben durchführen.
- 3 Klicken Sie unter Was möchten Sie tun? auf Dateien und Einstellungen übertragen → Weiter.
- 4 Wählen Sie auf der Seite Um welchen Computer handelt es sich? die Option Quellcomputer aus, und klicken Sie auf Weiter.
- 5 Klicken Sie im Fenster Übertragungsmethode auswählen auf die gewünschte Übertragungsmethode.
- 6 Wählen Sie auf der Seite Was möchten Sie übertragen? die Elemente aus, die Sie übertragen möchten, und klicken Sie auf Weiter.

Wenn alle Daten kopiert wurden, erscheint das Fenster Abschließen der Sammlung.

7 Klicken Sie auf Fertig stellen.

So übertragen Sie die Daten auf den Zielcomputer:

- 1 Klicken Sie auf dem Zielcomputer im Fenster Wechseln Sie jetzt zum Quellcomputer auf Weiter.
- 2 Wählen Sie auf der Seite Wo befinden sich die Dateien und Einstellungen? die von Ihnen für die Übertragung Ihrer Einstellungen und Dateien bevorzugte Methode aus, und klicken Sie auf Weiter.

Der Assistent überträgt die gesammelten Dateien und Einstellungen auf den Zielcomputer.

3 Klicken Sie auf der Seite Fertig gestellt auf Fertig gestellt, und starten Sie den Computer neu.

#### Ausführen des Assistenten zum Übertragen von Dateien und Einstellungen ohne Betriebssystem-Datenträger

Um den Assistenten zum Übertragen von Dateien und Einstellungen ohne den Betriebssystem-Datenträger auszuführen, müssen Sie eine Assistent-Diskette erstellen, mit der Sie eine Sicherungsdatei mit den Daten auf ein Wechselmedium schreiben können.

Verwenden Sie für die Erstellung der Assistent-Diskette den Zielcomputer mit Windows XP, und gehen Sie wie folgt vor:

- 1 Öffnen Sie wie folgt den Assistenten zum Übertragen von Dateien und Einstellungen: Klicken Sie auf Start → Alle Programme → Zubehör → Systemprogramme  $\rightarrow$  Übertragen von Dateien und Einstellungen.
- 2 Wenn die Begrüßungsseite des Assistenten zum Übertragen von Dateien und Einstellungen angezeigt wird, klicken Sie auf Weiter.
- 3 Wählen Sie auf der Seite Um welchen Computer handelt es sich? Zielcomputer aus, und klicken Sie auf Weiter.
- 4 Klicken Sie auf der Seite Verfügen Sie über eine Windows XP-CD? auf Assistent-Diskette auf folgendem Laufwerk erstellen → Weiter.
- 5 Legen Sie ein Wechselmedium, z. B. eine beschreibbare CD, ein und klicken Sie auf OK.
- 6 Wenn die Erstellung des Datenträgers beendet ist und die Meldung Wechseln Sie jetzt zum Quellcomputer angezeigt wird, klicken Sie noch nicht auf Weiter.
- 7 Gehen Sie zum Quellcomputer.

So kopieren Sie Daten vom Quellcomputer:

- 1 Legen Sie am Quellcomputer die Assistent-Diskette ein und klicken Sie auf Start  $\rightarrow$  Ausführen.
- 2 Navigieren Sie im Feld Öffnen im Fenster Ausführen zum Speicherort von fastwiz (auf dem betreffenden Wechselmedium), und klicken Sie auf OK.
- 3 Klicken Sie auf der Begrüßungsseite des Assistenten zum Übertragen von Dateien und Einstellungen auf Weiter.
- 4 Wählen Sie auf der Seite Um welchen Computer handelt es sich? die Option Quellcomputer aus, und klicken Sie auf Weiter.
- 5 Klicken Sie im Fenster Übertragungsmethode auswählen auf die gewünschte Übertragungsmethode.
- 6 Wählen Sie auf der Seite Was möchten Sie übertragen? die Elemente aus, die Sie übertragen möchten, und klicken Sie auf Weiter.

Wenn alle Daten kopiert wurden, erscheint das Fenster Abschließen der Sammlung.

**7** Klicken Sie auf Fertig stellen.

So übertragen Sie die Daten auf den Zielcomputer:

- 1 Klicken Sie auf dem Zielcomputer im Fenster Wechseln Sie jetzt zum Quellcomputer auf Weiter.
- 2 Wählen Sie auf der Seite Wo befinden sich die Dateien und Einstellungen? die von Ihnen für die Übertragung Ihrer Einstellungen und Dateien bevorzugte Methode aus, und klicken Sie auf Weiter. Befolgen Sie die Anweisungen auf dem Bildschirm.

Der Assistent liest die gesammelten Dateien und Einstellungen und übernimmt sie für den Zielcomputer.

Nachdem alle Einstellungen und Dateien übernommen wurden, erscheint das Fenster Fertig gestellt.

3 Klicken Sie auf Fertig gestellt, und starten Sie den Zielcomputer neu.

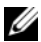

**ANMERKUNG:** Weitere Informationen zu dieser Vorgehensweise erhalten Sie unter support.dell.com im (englischsprachigen) Dokument Nummer 154781 mit dem Titel What Are The Different Methods To Transfer Files From My Old Computer To My New Dell™ Computer Using the Microsoft® Windows® XP Operating System? (Beschreibung der verschiedenen Methoden zum Übertragen von Dateien von einem Quellcomputer auf einen Zielcomputer von Dell unter Verwendung des Betriebssystems Microsoft Windows XP).

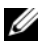

**ZANMERKUNG:** Das Dell™ Knowledge Base-Dokument ist möglicherweise nicht in allen Ländern verfügbar.

# <span id="page-20-1"></span><span id="page-20-0"></span>Technische Daten

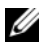

**ZANMERKUNG:** Die angebotenen Konfigurationen können je nach Region variieren. Weitere Informationen zur Konfiguration Ihres Computers erhalten Sie, indem Sie auf Start  $\rightarrow$  Hilfe und Support klicken und die Option auswählen, mit der Informationen über den Computer angezeigt werden.

<span id="page-20-3"></span><span id="page-20-2"></span>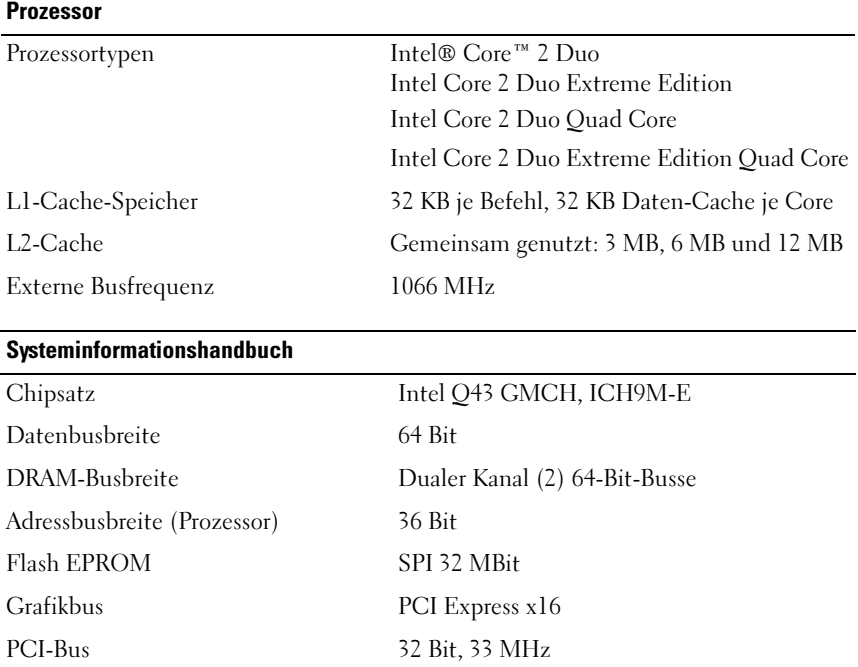

#### <span id="page-21-0"></span>PC Card

ANMERKUNG: Der PC Card-Steckplatz wurde ausschließlich für PC Cards entwickelt. Er unterstützt KEINE ExpressCards.

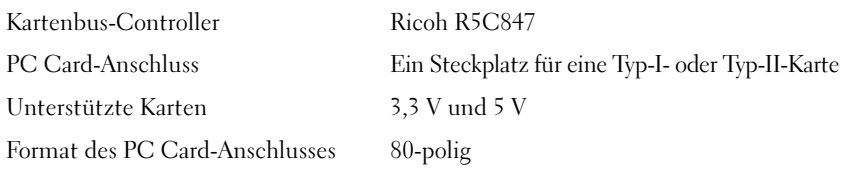

#### **ExpressCard**

ANMERKUNG: Der Express Card-Steckplatz ist ausschließlich für ExpressCards bestimmt. PC Cards werden daher NICHT unterstützt.

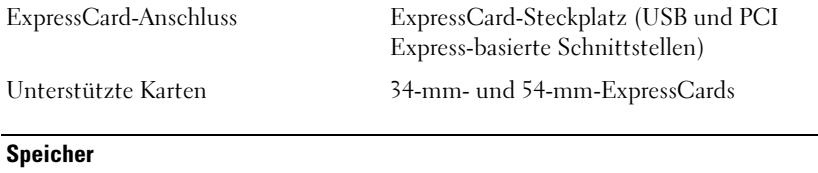

<span id="page-21-1"></span>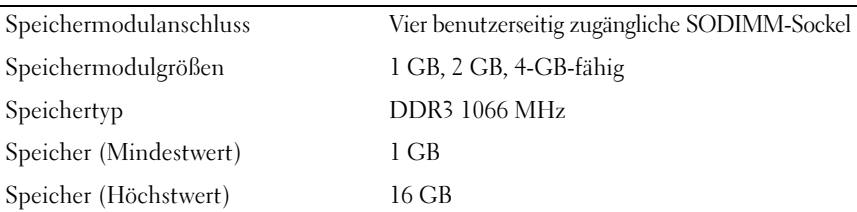

ANMERKUNG: Es werden die folgenden Speichermaximalkonfigurationen unterstützt: 1 GB, 2 GB, 3 GB, 4 GB, 8 GB, 12 GB, 16 GB.

ANMERKUNG: Beim Erweitern des Speichers oder beim Austauschen von Modulen müssen die Module in gleichen Paaren in Sockel B und C und in Sockel A und D eingesetzt werden. Andernfalls startet der Computer nicht.

#### <span id="page-22-1"></span>Smart Card

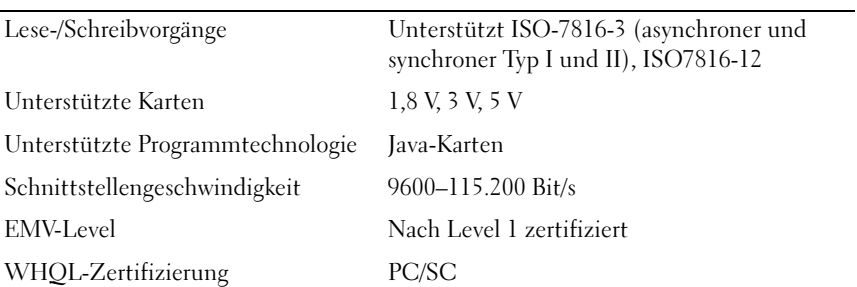

<span id="page-22-0"></span>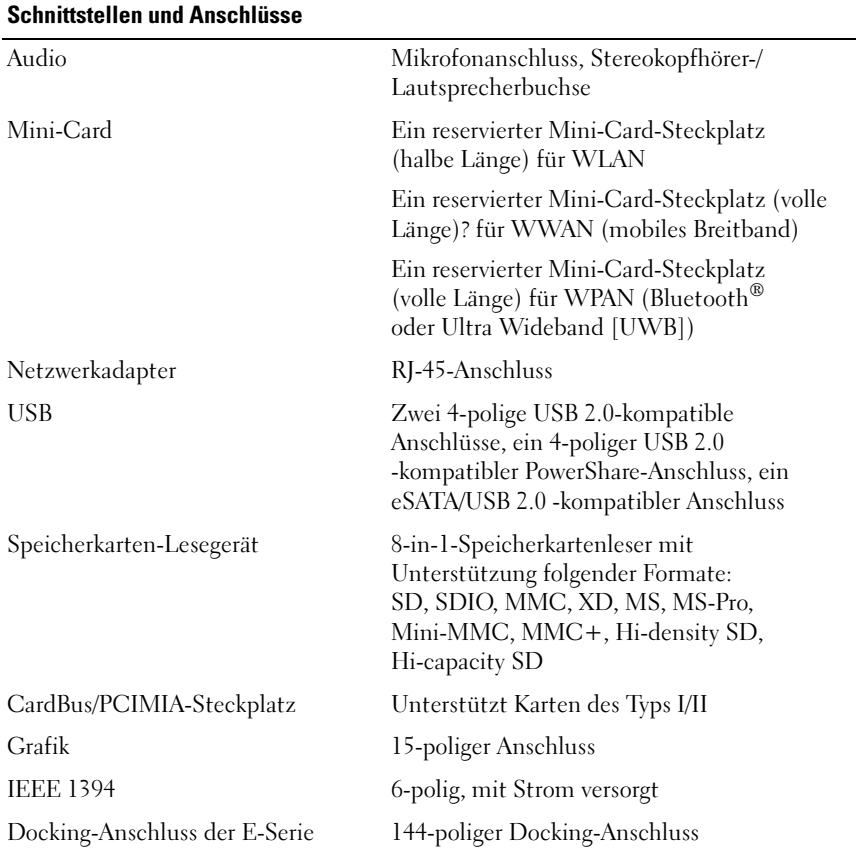

<span id="page-23-2"></span><span id="page-23-1"></span><span id="page-23-0"></span>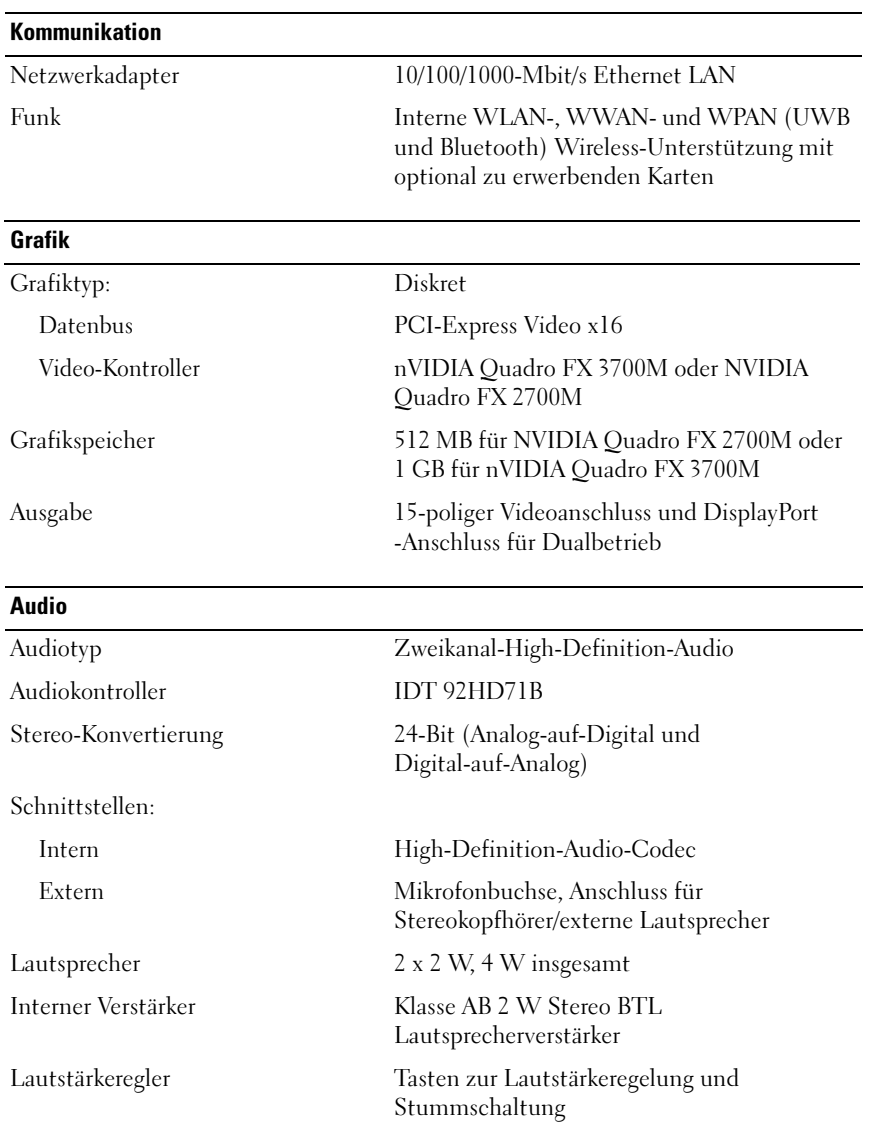

#### <span id="page-24-0"></span>**Bildschirm**

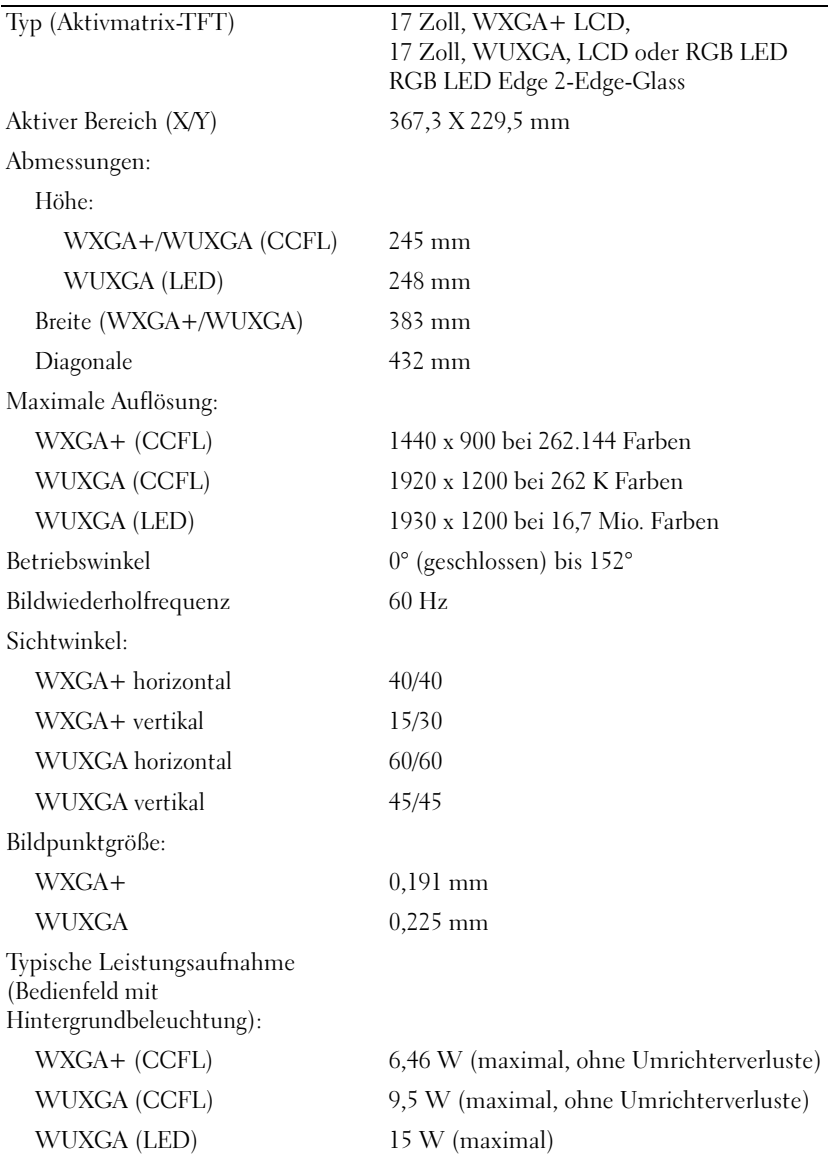

<span id="page-25-2"></span><span id="page-25-1"></span><span id="page-25-0"></span>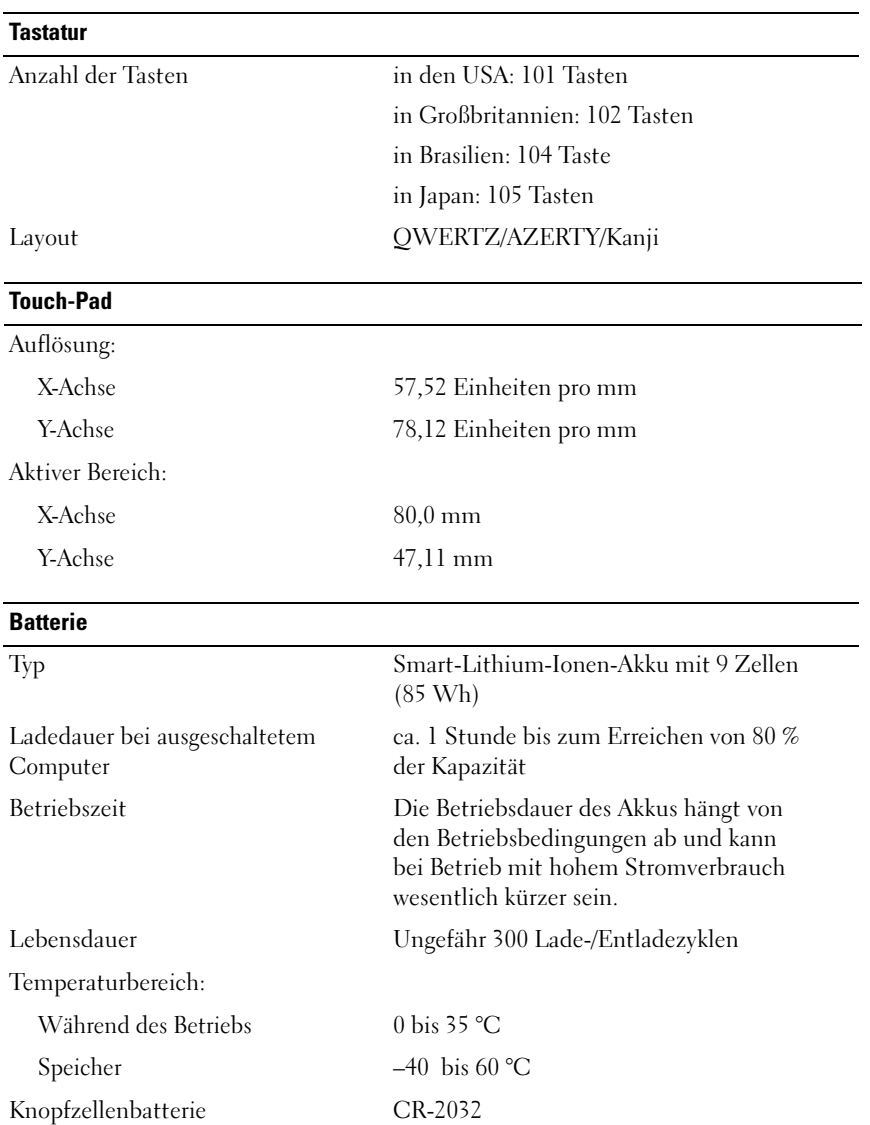

<span id="page-26-2"></span><span id="page-26-1"></span><span id="page-26-0"></span>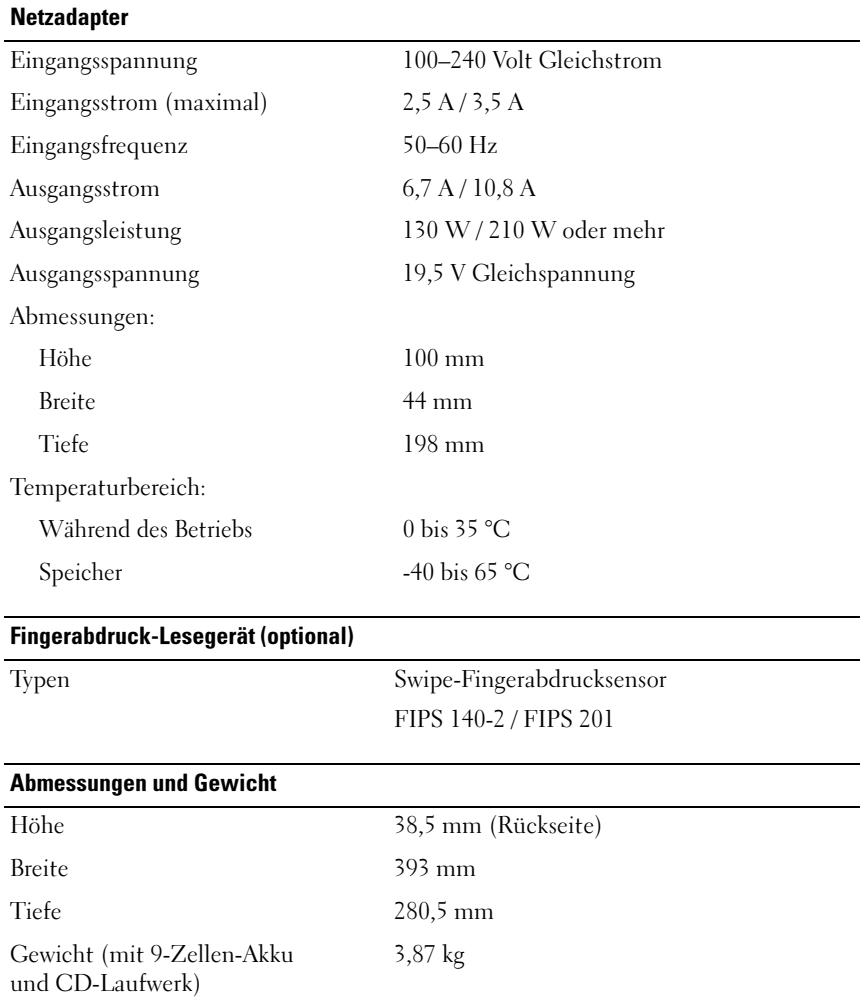

#### <span id="page-27-0"></span>Umgebung

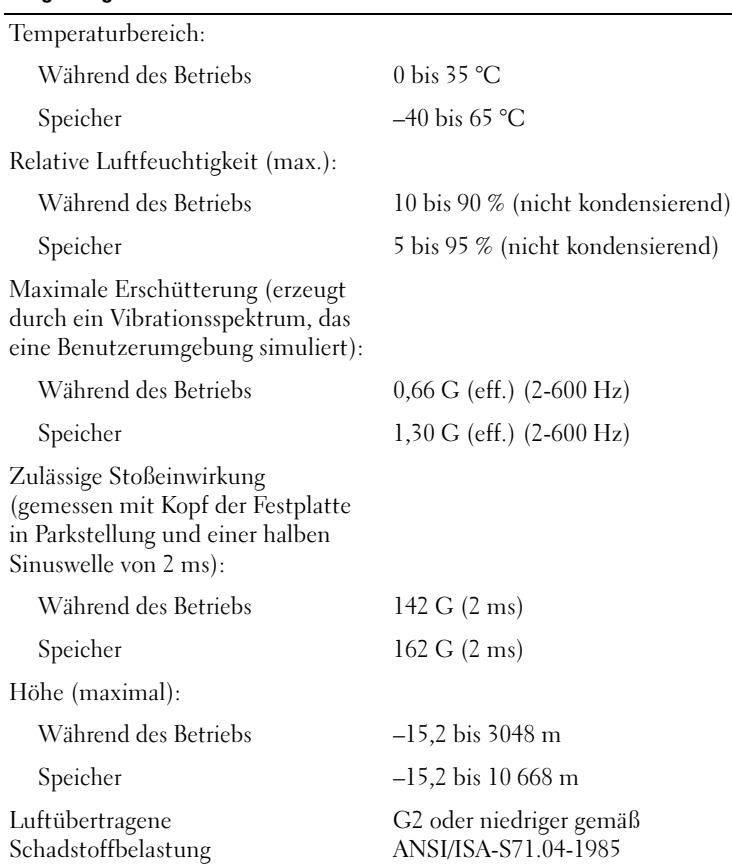

# <span id="page-28-4"></span><span id="page-28-0"></span>Tipps für die Behebung von Störungen

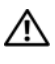

#### VORSICHT: Ziehen Sie das Computernetzkabel stets aus der Steckdose, bevor Sie die Abdeckung öffnen.

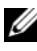

**ZANMERKUNG:** Ausführliche Informationen zur Fehlerbehebung sowie zu Maßnahmen bei Systemmeldungen finden Sie im Service-Handbuch unter support.dell.com.

### <span id="page-28-1"></span>Verwendung des Hardware-Ratgebers

- 1 Klicken Sie auf die "Start"-Schaltfläche (+) von Windows Vista und anschließend auf Hilfe und Support.
- 2 Geben Sie Hardware-Ratgeber in das Suchfeld ein, und drücken Sie die <Eingabetaste>, um mit der Suche zu beginnen.
- 3 Wählen Sie in der Liste der Suchergebnisse die Option aus, die das Problem am besten beschreibt, und fahren Sie mit den übrigen Schritten zur Fehlerbehebung fort.

# <span id="page-28-3"></span><span id="page-28-2"></span>**Tipps**

- Wenn ein Gerät nicht funktioniert, stellen Sie sicher, dass das Gerät ordnungsgemäß angeschlossen ist.
- Wenn vor dem Auftreten des Problems eine Komponente hinzugefügt oder entfernt wurde, sollten Sie die Verfahrensweise der Installation erneut durchgehen und sicherstellen, dass die Komponente korrekt installiert ist.
- Wenn eine Fehlermeldung angezeigt wird, notieren Sie diese genau. Diese Meldung kann dem Support-Personal helfen, das Problem zu diagnostizieren und zu beheben.
- Erscheint bei der Ausführung eines Programms eine Fehlermeldung, lesen Sie in der Dokumentation des Programms nach.

#### <span id="page-29-1"></span><span id="page-29-0"></span>Probleme mit der Stromversorgung

#### VORSICHT: Bevor Sie Arbeiten im Inneren des Computers ausführen, lesen Sie zunächst die im Lieferumfang des Computers enthaltenen Sicherheitshinweise. Weitere Informationen zu empfohlenen Sicherheitsmaßnahmen finden Sie unter www.dell.com/regulatory\_compliance.

DIE BETRIEBSANZEIGE LEUCHTET NICHT – Der Computer ist ausgeschaltet oder wird nicht mit Strom versorgt.

- Schließen Sie das Netzkabel wieder am Netzanschluss an der Rückseite des Computers und an der Stromsteckdose an.
- Entfernen Sie Steckerleisten, Verlängerungskabel und andere Leitungsvorrichtungen, um festzustellen, ob sich der Computer einschalten lässt.
- Stellen Sie sicher, dass verwendete Steckerleisten mit einer Netzstromsteckdose verbunden und eingeschaltet sind.
- Stellen Sie sicher, dass die Steckdose Strom liefert, indem Sie probeweise ein anderes Gerät, beispielsweise eine Lampe, anschließen.
- Vergewissern Sie sich, dass das Hauptnetzkabel und das Kabel der Frontblende fest mit der Systemplatine verbunden sind.

#### DIE BETRIEBSANZEIGE LEUCHTET BLAU, UND DER COMPUTER REAGIERT NICHT -

- Vergewissern Sie sich, dass der Bildschirm angeschlossen ist und mit Strom versorgt wird.
- Wenn der Bildschirm angeschlossen und eingeschaltet ist, lesen Sie das Service-Handbuch unter support.dell.com.

DIE BETRIEBSANZEIGE BLINKT BLAU – Der Computer befindet sich im Standby-Modus. Drücken Sie eine Taste auf der Tastatur, bewegen Sie die Maus oder drücken Sie den Netzschalter, um den normalen Betrieb wieder aufzunehmen.

DIE BETRIEBSANZEIGE BLINKT GELB - Der Computer wird mit Strom versorgt, doch möglicherweise besteht ein Problem mit einer Fehlfunktion eines Gerätes oder ein Gerät ist nicht ordnungsgemäß installiert.

- Entfernen Sie alle Speichermodule, und installieren Sie sie neu.
- Entfernen Sie sämtliche Erweiterungskarten, einschließlich Grafikkarten, und installieren Sie sie neu.

DIE BETRIEBSANZEIGE LEUCHTET STETIG GELB  $-$  Es liegt ein Problem mit der Stromversorgung vor, möglicherweise besteht ein Problem mit einer Fehlfunktion eines Gerätes oder ein Gerät ist nicht ordnungsgemäß installiert.

- Stellen Sie sicher, dass das Stromversorgungskabel des Prozessors fest mit dem entsprechenden Anschluss auf der Systemplatine verbunden ist (siehe Service-Handbuch unter support.dell.com).
- Stellen Sie sicher, dass das Hauptnetzkabel und das Kabel des vorderen Bedienfelds fest mit dem Systemplatinenanschluss verbunden sind.

STÖRUNGSQUELLEN BESEITIGEN – Mögliche Ursachen von Störungen:

- Netz-, Tastatur- und Mausverlängerungskabel
- Zu viele Geräte an einer Steckerleiste
- <span id="page-30-1"></span>• Mehrere Steckerleisten sind an die gleiche Stromversorgung angeschlossen

#### <span id="page-30-0"></span>Probleme mit dem Speicher

VORSICHT: Bevor Sie Arbeiten im Inneren des Computers ausführen, lesen Sie zunächst die im Lieferumfang des Computers enthaltenen Sicherheitshinweise. Weitere Informationen zu empfohlenen Sicherheitsmaßnahmen finden Sie unter www.dell.com/regulatory\_compliance.

#### WENN EINE MELDUNG ANGEZEIGT WIRD, DASS NICHT GENÜGEND SPEICHER ZUR VERFÜGUNG STEHT –

- Speichern und schließen Sie alle geöffneten Dateien, und beenden Sie alle geöffneten Anwendungsprogramme, in denen Sie nicht arbeiten. Prüfen Sie, ob das Problem dadurch behoben wird.
- In der Softwaredokumentation sind die Mindestanforderungen an den Speicher angegeben. Falls erforderlich, installieren Sie zusätzlichen Speicher.
- Entfernen Sie die Speichermodule und setzen Sie sie erneut ein, um sicherzustellen, dass der Computer Daten mit den Speichermodulen austauschen kann.
- Führen Sie Dell Diagnostics aus (siehe "Programm Dell Diagnostics" [auf Seite 35](#page-34-0)).

#### WENN ANDERE PROBLEME MIT DEM SPEICHER AUFTRETEN –

- Entfernen Sie die Speichermodule und setzen Sie sie erneut ein, um sicherzustellen, dass der Computer Daten mit den Speichermodulen austauschen kann.
- Befolgen Sie die Richtlinien für die Speicherinstallation.
- Stellen Sie sicher, dass der verwendete Speicher vom Computer unterstützt wird. Weitere Informationen zu den vom Computer unterstützten Speichertypen finden Sie unter ["Technische Daten" auf Seite 21.](#page-20-1)
- <span id="page-31-2"></span>• Führen Sie Dell Diagnostics aus (siehe "Programm Dell Diagnostics" [auf Seite 35](#page-34-0)).

#### <span id="page-31-0"></span>Probleme mit Absturz und Software

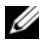

ANMERKUNG: Ie in diesem Dokument beschriebenen Verfahren gelten für die Standardansicht von Windows. Wenn Sie auf Ihrem Dell-Computer die klassische Windows-Ansicht verwenden, treffen die Beschreibungen möglicherweise nicht zu.

#### Der Computer kann nicht gestartet werden

#### STELLEN SIE SICHER, DASS DAS NETZSTROMKABEL ORDNUNGSGEMÄß MIT DEM COMPUTER UND DER STECKDOSE VERBUNDEN IST

#### Ein Programm reagiert nicht mehr

#### PROGRAMM BEENDEN –

- <span id="page-31-1"></span>1 Drücken Sie die gleichzeitig die Tastenkombination <Strg><Umschalt><Esc>, um den Task-Manager von Windows aufzurufen, und klicken Sie auf die Registerkarte Anwendungen.
- 2 Klicken Sie auf das Programm, das nicht mehr reagiert, und klicken Sie auf Task beenden.

#### Ein Programm stürzt wiederholt ab

(Diskette, CD oder DVD).

**ANMERKUNG:** Anweisungen für die Installation von Software finden Sie in der Regel in der jeweiligen Dokumentation oder auf einem mitgelieferten Datenträger

SCHLAGEN SIE IN DER SOFTWAREDOKUMENTATION NACH – Deinstallieren Sie gegebenenfalls das Programm, und installieren Sie es neu.

#### Ein Programm wurde für eine frühere Version des Betriebssystems Microsoft® Windows® entwickelt

#### PROGRAMMKOMPATIBILITÄTS-ASSISTENTEN AUSFÜHREN –

- 1 Klicken Sie auf Start  $\leftrightarrow$   $\rightarrow$  Systemsteuerung  $\rightarrow$  Programme  $\rightarrow$  Ältere Programme mit dieser Windows-Version verwenden.
- 2 Klicken Sie auf der Begrüßungsseite auf Weiter.
- <span id="page-32-1"></span>3 Befolgen Sie die Anweisungen auf dem Bildschirm.

#### Ein blauer Bildschirm wird angezeigt:

SCHALTEN SIE DEN COMPUTER AUS - Wenn der Computer nicht mehr reagiert und auch nicht durch Drücken einer Taste auf der Tastatur bzw. Bewegen der Maus aktiviert werden kann, halten Sie den Betriebsschalter mindestens sechs Sekunden lang gedrückt, bis der Computer ausgeschaltet wird, und starten Sie den Computer anschließend erneut.

#### <span id="page-32-0"></span>Andere Softwareprobleme

#### SCHLAGEN SIE IN DER SOFTWAREDOKUMENTATION NACH ODER HOLEN SIE VOM SOFTWAREHERSTELLER INFORMATIONEN ZUR PROBLEMBEHANDLUNG EIN –

- Stellen Sie sicher, dass das Programm mit dem auf dem Computer installierten Betriebssystem kompatibel ist.
- Vergewissern Sie sich, dass der Computer die Mindesthardwareanforderungen erfüllt, die zum Ausführen der Software notwendig sind. Weitere Informationen finden Sie in der Softwaredokumentation.
- Stellen Sie sicher, dass das Programm richtig installiert und konfiguriert ist.
- Stellen Sie sicher, dass kein Konflikt zwischen den Gerätetreibern und dem Programm vorliegt.
- Deinstallieren Sie gegebenenfalls das Programm, und installieren Sie es neu.

#### <span id="page-33-3"></span><span id="page-33-0"></span>Technischer Aktualisierungsservice von Dell

Der technische Aktualisierungsservice von Dell stellt proaktive E-Mail-Benachrichtigungen über Software- und Hardware-Aktualisierungen für Ihren Computer bereit. Sie können sich unter support.dell.com/technicalupdate für den technischen Aktualisierungsservice von Dell registrieren.

#### <span id="page-33-2"></span><span id="page-33-1"></span>Dell Support-Dienstprogramm

Das Dell Support-Dienstprogramm liefert Informationen zur Selbsthilfe, Software-Aktualisierungen und Zustandserfassungen Ihrer Rechnerumgebung. Rufen Sie das Dell Support-Dienstprogramm mithilfe des Symbols  $\gg$  auf der Taskleiste oder über das Startmenü auf.

Gehen Sie wie folgt vor, falls das Dell Support-Symbol nicht in der Taskleiste angezeigt wird:

- 1 Klicken Sie auf Start  $\rightarrow$  Alle Programme  $\rightarrow$  Dell Support  $\rightarrow$  Dell Support Settings.
- 2 Stellen Sie sicher, dass die Option Show icon on the taskbar (Symbol in Taskleiste anzeigen) aktiviert ist.
- **ANMERKUNG:** Wenn das Dell Support-Programm nicht über das Menü Start verfügbar sein sollte, rufen Sie support.dell.com auf, und laden Sie die Software herunter.

Weitere Informationen zum Dell Support-Dienstprogramm erhalten Sie, indem Sie auf das Fragezeichen (?) am oberen Rand des Dell™ Support-Fensters klicken.

#### <span id="page-34-2"></span><span id="page-34-1"></span><span id="page-34-0"></span>Programm Dell Diagnostics

VORSICHT: Bevor Sie gemäß den in diesem Abschnitt beschriebenen Anweisungen verfahren, lesen Sie zunächst die Sicherheitshinweise in der entsprechenden Dokumentation im Lieferumfang Ihres Computers.

#### <span id="page-34-3"></span>Starten des Programms "Dell Diagnostics" auf der Festplatte

- 1 Stellen Sie sicher, dass der Computer an eine funktionierende Steckdose angeschlossen ist.
- 2 Schalten Sie den Computer ein oder führen Sie einen Neustart durch.
- 3 Wenn das Dell™ Logo angezeigt wird, drücken Sie sofort die Taste <F12>. Wählen Sie Diagnostics aus dem Startmenü aus, und drücken Sie die <Eingabetaste>.
	- **ANMERKUNG:** Falls Sie zu lange gewartet haben und das Betriebssystem-Logo angezeigt wird, warten Sie weiter, bis der Desktop von Microsoft $^{\circledR}$  Windows $^{\circledR}$ angezeigt wird. Fahren Sie dann den Computer herunter, und versuchen Sie es erneut.
	- $\mathscr{A}$  **ANMERKUNG:** Wird eine Systemmeldung mit dem Inhalt angezeigt, dass keine Dienstprogrammpartition ermittelt werden konnte, führen Sie Dell Diagnostics unter Verwendung des *Drivers and Utilities*-Mediums aus.
- 4 Drücken Sie eine beliebige Taste, um Dell Diagnostics von der Diagnose-Dienstprogrammpartition auf der Festplatte zu starten, und folgen Sie den Anweisungen auf dem Bildschirm.

#### <span id="page-35-0"></span>Starten von Dell Diagnostics unter Verwendung des Dell *Drivers and Utilities*-Mediums

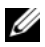

**ANMERKUNG:** Das Dell *Drivers and Utilities*-Medium ist optional und möglicherweise nicht im Lieferumfang Ihres Computers enthalten.

- **1** Legen Sie das Drivers and Utilities-Medium ein.
- 2 Fahren Sie den Computer herunter, und starten Sie ihn neu.

Drücken Sie sofort die Taste <F12>, sobald das DELL-Logo angezeigt wird.

**ANMERKUNG:** Falls Sie zu lange gewartet haben und das Betriebssystem-Logo erscheint, warten Sie weiter, bis der Desktop von Microsoft® Windows® angezeigt wird. Fahren Sie dann den Computer herunter, und versuchen Sie es erneut.

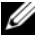

**ANMERKUNG:** Mit der folgenden Vorgehensweise wird die Startreihenfolge nur für den aktuellen Startvorgang geändert. Beim nächsten Systemstart wird der Computer entsprechend der im System-Setup-Programm festgelegten Gerätereihenfolge hochgefahren.

- 3 Wenn die Liste der startfähigen Geräte angezeigt wird, wählen Sie CD/DVD/CD-RW, und drücken Sie die <Eingabetaste>.
- 4 Wählen Sie die Option Boot from CD-ROM (Von CD-ROM starten) aus dem angezeigten Menü, und drücken Sie die <Eingabetaste>.
- 5 Geben Sie 1 ein, um das CD-Menü zu starten, und drücken Sie die <Eingabetaste>, um fortzufahren.
- 6 Wählen Sie die Option Run the 32 Bit Dell Diagnostics (Dell 32-Bit-Diagnose ausführen) aus der nummerierten Liste aus. Wenn mehrere Versionen aufgelistet werden, wählen Sie die für Ihren Computer zutreffende Version aus.
- 7 Sobald das Fenster Main Menu (Hauptmenü) von Dell Diagnostics angezeigt wird, wählen Sie den gewünschten Test aus und folgen Sie den Anweisungen auf dem Bildschirm.

# <span id="page-36-3"></span><span id="page-36-0"></span>Neu Installieren von Software

# <span id="page-36-4"></span><span id="page-36-1"></span>Treiber

#### <span id="page-36-5"></span><span id="page-36-2"></span>Identifizieren der Treiber

Wenn Probleme mit einem Gerät auftreten, überprüfen Sie, ob das Problem vom Treiber verursacht wird, und aktualisieren Sie gegebenenfalls den Treiber.

Windows XP:

- 1 Klicken Sie auf Start  $\rightarrow$  Systemsteuerung.
- 2 Klicken Sie unter Wählen Sie eine Kategorie auf Leistung und Wartung und dann auf System.
- 3 Klicken Sie im Fenster Systemeigenschaften auf die Registerkarte Hardware und dort auf Geräte-Manager.

Windows Vista:

- 1 Klicken Sie auf die "Start"-Schaltfläche von Windows Vista™ + und klicken Sie mit der rechten Maustaste auf Computer.
- 2 Klicken Sie auf Eigenschaften  $\rightarrow$  Geräte-Manager.
	- **ZANMERKUNG:** Möglicherweise wird das Fenster Benutzerkontensteuerung angezeigt. Wenn Sie über Administratorrechte für den Computer verfügen, klicken Sie auf Fortsetzen. Andernfalls bitten Sie Ihren Administrator, die gewünschte Aktion fortzusetzen.

Überprüfen Sie, ob ein Gerät in der Liste mit einem Ausrufezeichen (einem gelben Kreis mit einem [!]) auf dem Gerätesymbol gekennzeichnet ist.

Wenn neben dem Gerätenamen ein Ausrufezeichen steht, müssen Sie den Treiber möglicherweise neu installieren oder einen neuen Treiber installieren (siehe ["Neuinstallieren von Treibern und Dienstprogrammen" auf Seite 38](#page-37-0)).

#### <span id="page-37-0"></span>Neuinstallieren von Treibern und Dienstprogrammen

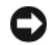

<span id="page-37-2"></span>HINWEIS: Auf der Dell Support-Website unter support.dell.com und auf Ihrem Drivers and Utilities-Datenträger finden Sie die zulässigen Treiber für Dell™ Computer. Wenn Treiber installiert werden, die von anderen Herstellern stammen, arbeitet der Computer möglicherweise nicht ordnungsgemäß.

#### <span id="page-37-3"></span><span id="page-37-1"></span>Zurücksetzen auf eine ältere Version des Gerätetreibers

<span id="page-37-5"></span>Windows XP:

- **1** Klicken Sie auf Start  $\rightarrow$  Arbeitsplatz  $\rightarrow$  Eigenschaften  $\rightarrow$  Hardware  $\rightarrow$ Geräte-Manager.
- 2 Klicken Sie mit der rechten Maustaste auf das Gerät, für das der neue Treiber installiert wurde, und klicken Sie dann auf Eigenschaften.
- 3 Klicken Sie auf die Registerkarte Treiber → Installierter Treiber.

<span id="page-37-4"></span>Windows Vista:

- 1 Klicken Sie auf die "Start"-Schaltfläche von Windows Vista (5), und klicken Sie mit der rechten Maustaste auf Computer.
- 2 Klicken Sie auf Eigenschaften  $\rightarrow$  Geräte-Manager.

ANMERKUNG: Möglicherweise wird das Fenster Benutzerkontensteuerung angezeigt. Wenn Sie über Administratorrechte für den Computer verfügen, klicken Sie auf Fortsetzen. Andernfalls bitten Sie Ihren Administrator, den Geräte-Manager aufzurufen.

- 3 Klicken Sie mit der rechten Maustaste auf das Gerät, für das der neue Treiber installiert wurde, und klicken Sie dann auf Eigenschaften.
- 4 Klicken Sie auf die Registerkarte Treiber → Vorheriger Treiber.

Kann das Problem durch Zurücksetzen des Gerätetreibers nicht behoben werden, verwenden Sie die Systemwiederherstellungsfunktion (siehe "Wiederherstellen [des Betriebssystems" auf Seite 41\)](#page-40-0), um den Computer in den Betriebszustand vor der Installation des neuen Treibers zurückzuversetzen.

#### <span id="page-38-2"></span>Verwenden des Drivers and Utilities-Mediums

Wenn das Problem durch Verwendung der Rücksetzfunktion für Gerätetreiber bzw. der Systemwiederherstellung (siehe "Wiederherstellen des Betriebssystems" [auf Seite 41](#page-40-0)) nicht behoben werden konnte, führen Sie eine Neuinstallation des Treibers unter Verwendung des Drivers and Utilities-Datenträgers durch.

1 Vergewissern Sie sich, dass der Windows-Desktop angezeigt wird, und legen Sie das Drivers and Utilities-Medium ein.

Wenn Sie den Drivers and Utilities-Datenträger zum ersten Mal verwenden, fahren Sie mit [Schritt 2](#page-38-0) fort. Fahren Sie andernfalls mit [Schritt 5](#page-38-1) fort.

<span id="page-38-0"></span>2 Wenn das Installationsprogramm auf dem Drivers and Utilities-Datenträger startet, folgen Sie den Anweisungen auf dem Bildschirm.

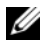

**ANMERKUNG:** In den meisten Fällen startet das Steuerungsprogramm auf dem *Drivers and Utilities*-Medium automatisch. Ist dies nicht der Fall, starten Sie Windows Explorer, klicken Sie auf das Verzeichnis Ihres Datenträgerlaufwerks, um dessen Inhalte anzuzeigen, und doppelklicken Sie auf die Datei autorcd.exe.

- 3 Wenn das Fenster InstallShield Wizard Complete (InstallShield-Assistent beendet) angezeigt wird, nehmen Sie das Drivers and Utilities-Medium aus dem entsprechenden Laufwerk heraus, und klicken Sie auf Finish (Fertig stellen), um den Computer neu zu starten.
- 4 Sobald der Windows-Desktop angezeigt wird, legen Sie das Drivers and Utilities-Medium wieder ein.
- <span id="page-38-1"></span>5 Klicken Sie im Fenster Welcome Dell System Owner (Willkommen!) auf Next (Weiter).

**ANMERKUNG:** Das Steuerungsprogramm für den *Drivers and Utilities-*Datenträger zeigt ausschließlich Treiber für Hardware an, die bei Auslieferung des Computers auf diesem installiert waren. Wenn Sie zusätzliche Hardwarekomponenten installiert haben, werden die Treiber für die neue Hardware möglicherweise nicht angezeigt. Beenden Sie in diesem Fall das Steuerungsprogramm für den *Drivers and Utilities*-Datenträger. Informationen zu den Treibern finden Sie in der Dokumentation der jeweiligen Komponente.

Eine Meldung zeigt an, dass die ResourceCD nach Hardware in Ihrem Computer sucht.

Die vom Computer verwendeten Treiber werden automatisch im Fenster My Drivers – The ResourceCD has identified these components in your system (Geeignete Treiber – Die ResourceCD hat diese Systemkomponenten erkannt) aufgeführt.

6 Klicken Sie auf den Treiber, der neu installiert werden soll, und befolgen Sie die Anweisungen auf dem Bildschirm.

Wenn ein bestimmter Treiber nicht aufgeführt ist, wird dieser Treiber vom Betriebssystem nicht benötigt.

#### Manuelles Neuinstallieren von Treibern

Nachdem Sie die Treiberdateien, wie im vorherigen Abschnitt beschrieben, auf Ihrer Festplatte extrahiert haben, gehen Sie wie folgt vor:

- 1 Klicken Sie auf die "Start"-Schaltfläche von Windows Vista (+), und klicken Sie mit der rechten Maustaste auf Computer.
- 2 Klicken Sie auf Eigenschaften  $\rightarrow$  Geräte-Manager.

**ZANMERKUNG:** Möglicherweise wird das Fenster Benutzerkontensteuerung angezeigt. Wenn Sie über Administratorrechte für den Computer verfügen, klicken Sie auf Fortsetzen. Andernfalls bitten Sie Ihren Administrator, den Geräte-Manager aufzurufen.

- 3 Doppelklicken Sie auf den Gerätetyp, für den Sie den Treiber installieren möchten (z. B. Audio oder Video).
- 4 Doppelklicken Sie auf den Namen des Gerätes, für das der Treiber installiert werden soll.
- 5 Klicken Sie auf die Registerkarte Treiber → Treiber aktualisieren → Auf dem Computer nach Treibersoftware suchen.
- 6 Klicken Sie auf Durchsuchen, um zu dem Verzeichnis zu wechseln, in das zuvor die Treiberdateien kopiert wurden.
- 7 Wenn der Name des entsprechenden Treibers angezeigt wird, klicken Sie auf den Treibernamen und dann auf  $OK \rightarrow We$ iter.
- 8 Klicken Sie auf Fertig stellen, und starten Sie den Computer neu.

### <span id="page-40-0"></span>Wiederherstellen des Betriebssystems

Das Betriebssystem kann auf folgende Weise wiederhergestellt werden:

- <span id="page-40-2"></span>• Die Microsoft Windows-Systemwiederherstellung setzt Ihren Computer in einen früheren Betriebszustand zurück, ohne Arbeitsdateien zu beeinträchtigen. Verwenden Sie immer zuerst die Systemwiederherstellung, um das Betriebssystem wiederherzustellen und Arbeitsdateien zu erhalten.
- Dell Factory Image Restore (verfügbar in Windows Vista) setzt Ihre Festplatte auf den Betriebsstatus zurück, den sie beim Kauf des Systems hatte. Beide Programme löschen unwiderruflich alle Daten von der Festplatte und entfernen alle Anwendungen, die nach Erhalt des Computers installiert wurden. Verwenden Sie Dell Factory Image Restore nur dann, wenn das auftretende Problem mit dem Betriebssystem nicht über die Systemwiederherstellung behoben werden konnte.
- <span id="page-40-3"></span>• Wenn Sie mit dem Computer einen Dell Betriebssystem-Datenträger erhalten haben, können Sie diesen zum Wiederherstellen des Betriebssystems verwenden. Allerdings werden bei Verwendung des Betriebssystem-Datenträgers auch alle Daten auf der Festplatte gelöscht. Verwenden Sie diesen Datenträger nur dann, wenn sich das Problem mit der Systemwiederherstellung nicht beheben ließ.

#### <span id="page-40-4"></span><span id="page-40-1"></span>Verwenden der Systemwiederherstellung von Microsoft® Windows®

Die Windows-Betriebssysteme stellen eine Systemwiederherstellungsfunktion bereit, mit der Sie den Computer (ohne Beeinträchtigung Ihrer Arbeitsdateien) in einen früheren Betriebszustand zurückversetzen können, wenn Änderungen an der Hardware, Software oder an Systemeinstellungen zu einem unerwünschten Betriebszustand des Computers geführt haben. Sämtliche Änderungen, die durch die Systemwiederherstellung an Ihrem Computer vorgenommen werden, können vollständig rückgängig gemacht werden.

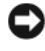

HINWEIS: Legen Sie regelmäßig Sicherungskopien von allen Arbeitsdateien an. Ihre Arbeitsdateien können durch die Systemwiederherstellung nicht überwacht oder wiederhergestellt werden.

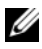

ANMERKUNG: Die in diesem Dokument beschriebenen Verfahren gelten für die Standardansicht von Windows. Wenn Sie auf Ihrem Dell-Computer die klassische Windows-Ansicht verwenden, treffen die Beschreibungen möglicherweise nicht zu.

#### Starten der Systemwiederherstellung

Windows XP.

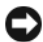

**CO** HINWEIS: Speichern und schließen Sie alle geöffneten Dateien, und beenden Sie alle aktiven Programme, bevor Sie den Computer in einen früheren Betriebszustand zurückversetzen. Ändern, öffnen oder löschen Sie keine Dateien oder Programme, bis die Systemwiederherstellung vollständig abgeschlossen ist.

- 1 Klicken Sie auf Start  $\rightarrow$  Alle Programme  $\rightarrow$  Zubehör  $\rightarrow$ Systemprogramme → Systemwiederherstellung.
- 2 Klicken Sie entweder auf Computer zu einem früheren Zeitpunkt wiederherstellen oder auf Einen Wiederherstellungspunkt erstellen.
- 3 Klicken Sie auf Weiter und folgen Sie den Anweisungen auf dem Bildschirm.

Windows Vista:

- 1 Klicken Sie auf Start
- 2 Geben Sie in das Feld "Suche starten" den Begriff Systemwiederherstellung ein, und drücken Sie die <Eingabetaste>.
	- **ZANMERKUNG:** Möglicherweise wird das Fenster Benutzerkontensteuerung angezeigt. Wenn Sie über Administratorrechte für den Computer verfügen, klicken Sie auf Fortsetzen. Andernfalls bitten Sie Ihren Administrator, die gewünschte Aktion fortzusetzen.
- 3 Klicken Sie auf Weiter, und folgen Sie den Anweisungen auf dem Bildschirm.

Falls das Problem durch die Systemwiederherstellung nicht behoben wurde, können Sie die letzte Systemwiederherstellung rückgängig machen. Siehe ["Zurücksetzen der letzten Systemwiederherstellung" auf Seite 43](#page-42-0).

#### <span id="page-42-0"></span>Zurücksetzen der letzten Systemwiederherstellung

HINWEIS: Speichern und schließen Sie alle geöffneten Dateien, und beenden Sie alle geöffneten Programme, bevor Sie die letzte Systemwiederherstellung rückgängig machen. Ändern, öffnen oder löschen Sie keine Dateien oder Programme, bis die Systemwiederherstellung vollständig abgeschlossen ist.

Windows XP:

- 1 Klicken Sie auf Start  $\rightarrow$  Alle Programme  $\rightarrow$  Zubehör  $\rightarrow$ Systemprogramme → Systemwiederherstellung.
- 2 Klicken Sie auf Letzte Wiederherstellung rückgängig machen und anschließend auf Weiter.

Windows Vista:

- 1 Klicken Sie auf Start *.*
- 2 Geben Sie in das Feld "Suche starten" den Begriff Systemwiederherstellung ein, und drücken Sie die <Eingabetaste>.
- 3 Klicken Sie auf Letzte Wiederherstellung rückgängig machen und anschließend auf Weiter.

#### <span id="page-42-1"></span>Aktivieren der Systemwiederherstellung

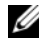

**ANMERKUNG:** Unter Windows Vista wird die Funktion zur Systemwiederherstellung auch bei wenig verfügbarem freiem Festplattenspeicherplatz nicht deaktiviert. Die nachfolgenden Schritte gelten deshalb nur für Windows XP.

Wenn Sie Windows XP bei weniger als 200 MB freiem Festplattenspeicherplatz installieren, ist die Systemwiederherstellung automatisch deaktiviert.

So überprüfen Sie, ob die Systemwiederherstellung aktiviert ist:

- 1 Klicken Sie auf Start → Systemsteuerung → Leistung und Wartung → System.
- 2 Klicken Sie auf die Registerkarte Systemwiederherstellung und prüfen Sie, ob die Option Systemwiederherstellung deaktivieren deaktiviert ist.

#### <span id="page-43-1"></span><span id="page-43-0"></span>Verwenden von Dell Factory Image Restore

HINWEIS: Mit Dell Factory Image Restore werden alle Daten auf der Festplatte endgültig gelöscht und alle Anwendungen und Treiber entfernt, die nach Erhalt des Computers installiert wurden. Sie sollten Ihre Daten nach Möglichkeit sichern, bevor Sie diese Option einsetzen. Verwenden Sie Dell Factory Image Restore nur dann, wenn das auftretende Problem mit dem Betriebssystem nicht über die Systemwiederherstellung behoben werden konnte.

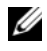

**ANMERKUNG:** Dell Factory Image Restore ist in bestimmten Regionen oder auf Ihrem Computer möglicherweise nicht verfügbar.

Benutzen Sie Dell Factory Image Restore (Windows Vista) nur als letztes Mittel, um das Betriebssystem wiederherzustellen. Mit dieser Option wird das Festplattenlaufwerk in den Original-Betriebszustand zum Zeitpunkt des Computerkaufs zurückgesetzt. Alle Programme oder Dateien, die seit der Auslieferung des Computers hinzugefügt wurden (auch die Arbeitsdateien), werden unwiderruflich von der Festplatte gelöscht. Arbeitsdateien sind beispielsweise Dokumente, Tabellenkalkulationen, E-Mail-Nachrichten, digitale Fotos, Musikdateien usw. Sichern Sie möglichst alle Dateien, bevor Sie Factory Image Restore anwenden.

#### Dell Factory Image Restore

- 1 Schalten Sie den Computer ein. Wenn das Dell-Logo angezeigt wird, drücken Sie mehrmals auf die Taste <F8>, um das Fenster Erweiterte Startoptionen von Windows Vista zu öffnen.
- 2 Wählen Sie die Option Computer reparieren.
- 3 Wählen Sie im Fenster für Systemwiederherstellungsoptionen ein Tastaturlayout aus und klicken Sie auf Weiter.
- 4 Melden Sie sich als lokaler Benutzer an, um die Wiederherstellungsoptionen zu öffnen. Geben Sie zum Öffnen der Eingabeaufforderung in das Benutzernamenfeld administrator ein und klicken Sie anschließend auf OK.
- 5 Klicken Sie auf Dell Factory Image Restore.

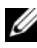

**24 ANMERKUNG:** Je nach Konfiguration müssen Sie möglicherweise zuerst die Option Dell Factory Tools und anschließend Dell Factory Image Restore auswählen.

Der Begrüßungsbildschirm von Dell Factory Image Restore wird angezeigt.

6 Klicken Sie auf der Startseite von Dell Factory Restore Image auf Weiter. Das Dialogfeld Confirm Data Deletion (Löschen der Daten bestätigen) wird geöffnet.

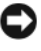

HINWEIS: Wenn Sie Factory Image Restore nicht fortsetzen möchten, klicken Sie auf Cancel (Abbrechen).

7 Aktivieren Sie das Kontrollkästchen, um zu bestätigen, dass Sie mit der Neuformatierung der Festplatte fortfahren und die Systemsoftware auf die Werkseinstellungen zurücksetzen möchten. Klicken Sie anschließend auf Next (Weiter).

<span id="page-44-1"></span>Der Wiederherstellungsvorgang wird gestartet und benötigt bis zum Abschluss mindestens 5 Minuten.

8 Klicken Sie auf Finish (Fertig stellen), um den Computer neu zu starten.

#### <span id="page-44-0"></span>Verwenden des Dell™ Betriebssystem-Datenträgers

#### Vorbereitung

Wenn Sie das Windows-Betriebssystem neu installieren möchten, um ein Problem mit einem neu installierten Treiber zu beheben, sollten Sie zunächst die Rücksetzfunktion für Gerätetreiber von Windows verwenden. Siehe ["Zurücksetzen auf eine ältere Version des Gerätetreibers" auf Seite 38.](#page-37-1) Wenn die Rücksetzfunktion für Gerätetreiber das Problem nicht löst, verwenden Sie die Systemwiederherstellung von Microsoft Windows, um das Betriebssystem in den Betriebszustand vor der Installation des neuen Gerätetreibers zurückzuversetzen. Siehe "Verwenden der Systemwiederherstellung von Microsoft® Windows®[" auf Seite 41.](#page-40-1)

HINWEIS: Erstellen Sie vor der Installation zunächst eine Sicherungskopie der Daten auf dem primären Festplattenlaufwerk. In herkömmlichen Festplattenlaufwerkkonfigurationen handelt es sich bei dem primären Festplattenlaufwerk um das zuerst vom Computer erkannte Laufwerk.

Um Windows neu zu installieren, benötigen Sie den Dell™ Betriebssystem-Datenträger und das Drivers and Utilities-Medium von Dell.

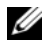

**ANMERKUNG:** Der Dell *Drivers and Utilities*-Datenträger enthält Treiber, die während der Montage des Computers im Werk installiert wurden. Verwenden Sie den Dell *Drivers and Utilities*-Datenträger zum Laden der erforderlichen Treibers. Je nachdem, in welcher Region Sie den Computer erworben oder ob Sie die Datenträger angefordert haben, sind der Dell *Drivers and Utilities*-Datenträger und der Dell *Betriebssystem*-Datenträger möglicherweise nicht im Lieferumfang des Computers enthalten.

#### Neuinstallieren von Windows

Die Neuinstallation kann ein bis zwei Stunden dauern. Nach der Neuinstallation des Betriebssystems müssen Sie die Gerätetreiber, das Virenschutzprogramm sowie weitere Software ebenfalls neu installieren.

- 1 Speichern und schließen Sie alle geöffneten Dateien, und beenden Sie alle geöffneten Programme.
- <span id="page-45-0"></span>2 Legen Sie den Betriebssystem-Datenträger ein.
- 3 Wenn die Meldung Windows installieren angezeigt wird, klicken Sie auf Beenden.
- 4 Starten Sie den Computer neu.

Drücken Sie sofort die Taste <F12>, sobald das DELL-Logo angezeigt wird.

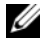

**ANMERKUNG:** Falls Sie zu lange gewartet haben und das Betriebssystem-Logo erscheint, warten Sie weiter, bis der Desktop von Microsoft® Windows® angezeigt wird. Fahren Sie dann den Computer herunter, und versuchen Sie es erneut.

**ZANMERKUNG:** Mit der folgenden Vorgehensweise wird die Startreihenfolge nur für den aktuellen Startvorgang geändert. Beim nächsten Systemstart wird der Computer entsprechend der im System-Setup-Programm festgelegten Gerätereihenfolge hochgefahren.

- 5 Wenn die Liste der startfähigen Geräte angezeigt wird, wählen Sie CD/DVD/CD-RW Drive (CD/DVD/CD-RW-Laufwerk), und drücken Sie die <Eingabetaste>.
- 6 Drücken Sie eine beliebige Taste, um die Option Boot from CD (Von CD starten) auszuwählen, und folgen Sie dann den Anweisungen auf dem Bildschirm, um die Installation abzuschließen.

<span id="page-46-2"></span> $\overline{\phantom{a}}$ 

# <span id="page-46-0"></span>Informationsquellen

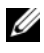

 $\mathscr{A}$  ANMERKUNG: Bestimmte Merkmale oder Medien sind möglicherweise optional und nicht im Lieferumfang Ihres Computers enthalten. Andere Merkmale oder Medien sind eventuell nicht in allen Ländern verfügbar.

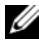

ANMERKUNG: Mit Ihrem Computer erhalten Sie möglicherweise weitere Informationen.

<span id="page-46-5"></span><span id="page-46-4"></span><span id="page-46-3"></span><span id="page-46-1"></span>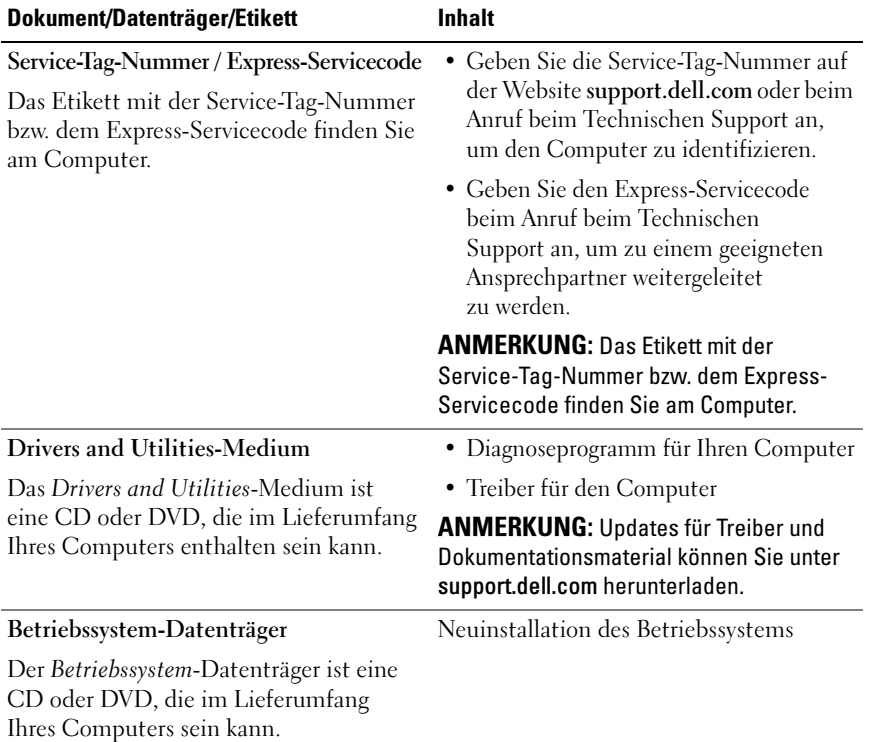

<span id="page-47-12"></span><span id="page-47-11"></span><span id="page-47-10"></span><span id="page-47-9"></span><span id="page-47-8"></span><span id="page-47-7"></span><span id="page-47-6"></span><span id="page-47-5"></span><span id="page-47-4"></span><span id="page-47-3"></span><span id="page-47-2"></span><span id="page-47-1"></span><span id="page-47-0"></span>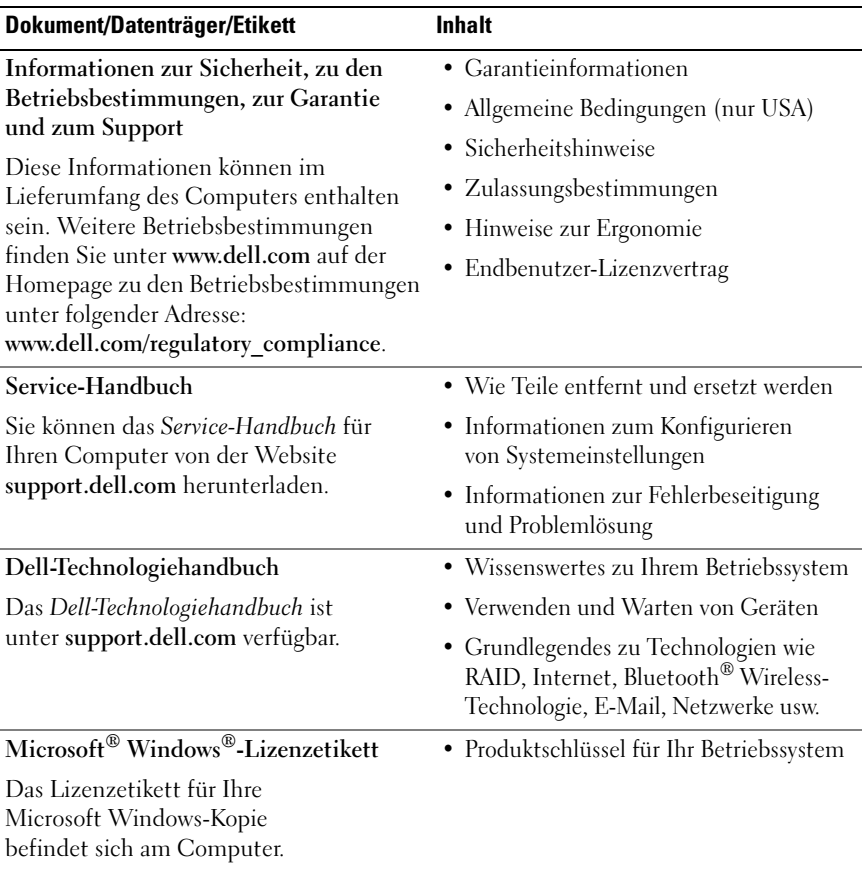

# <span id="page-48-0"></span>Wie Sie Hilfe bekommen

# <span id="page-48-2"></span><span id="page-48-1"></span>So erhalten Sie technische Unterstützung

#### VORSICHT: Wenn Sie die Computerabdeckung entfernen müssen, trennen Sie zuerst die Netz- und Modemkabel des Computers von allen Netzsteckdosen. Befolgen Sie die Sicherheitshinweise, die Sie mit Ihrem Computer erhalten haben.

Wenn am Computer eine Störung auftritt, führen Sie folgende Schritte durch, um das Problem zu diagnostizieren und zu beheben:

- 1 Suchen Sie im Abschnitt ["Tipps" auf Seite 29](#page-28-3) nach Informationen und Vorgehensweisen, die auf Ihr Computer-Problem zutreffen.
- 2 Unter ["Programm Dell Diagnostics" auf Seite 35](#page-34-1) finden Sie Anleitungen zum Ausführen des Programms Dell Diagnostics.
- 3 Füllen Sie die ["Diagnose-Checkliste" auf Seite 55](#page-54-0) aus.
- 4 Falls Sie Fragen zu Installation und Problembehandlung haben, nutzen Sie die umfangreichen Onlinedienste auf der Support-Website von Dell unter support.dell.com. Eine weiterführende Liste der Online-Support-Dienste von Dell finden Sie unter ["Online-Dienste" auf Seite 51](#page-50-0).
- 5 Falls das Problem mit den vorstehenden Schritten nicht behoben werden konnte, setzen Sie sich mit Dell in Verbindung. Die entsprechenden Kontaktinformationen finden Sie unter "Kontaktaufnahme mit Dell" [auf Seite 56](#page-55-0).

**ANMERKUNG:** Rufen Sie den Support von Dell von einem Telefon in der Nähe des betroffenen Computers an, sodass Ihnen der Support-Mitarbeiter bei den erforderlichen Verfahren helfen kann.

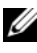

 $\mathbb Z$  **ANMERKUNG:** Der Expressdienst von Dell ist möglicherweise nicht in allen Ländern verfügbar.

Geben Sie nach Aufforderung des automatischen Telefonsystems den Express-Servicecode ein, damit Sie direkt mit dem zuständigen Support-Mitarbeiter verbunden werden können. Wenn Sie über keinen Express-Servicecode verfügen, öffnen Sie den Ordner Dell Accessories, doppelklicken Sie auf das Symbol Express Service Code, und befolgen Sie die weiteren Anweisungen.

Hinweise zur Nutzung des Supports von Dell finden Sie unter "Technische [Unterstützung und Kundendienst" auf Seite 50](#page-49-0).

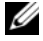

**ANMERKUNG:** Einige der nachstehend aufgeführten Dienste sind nicht immer in allen Ländern verfügbar. Die lokale Verfügbarkeit erfahren Sie von Ihrem lokalen Dell-Vertragshändler.

#### <span id="page-49-2"></span><span id="page-49-0"></span>Technische Unterstützung und Kundendienst

Der Support-Service von Dell beantwortet gern Ihre Fragen zur Hardware von Dell™. Die Support-Mitarbeiter verwenden computergestützte Diagnoseprogramme, um Ihre Fragen schnell und präzise zu beantworten.

Informationen zur Kontaktaufnahme mit dem Support-Service von Dell finden Sie unter ["Vor dem Anruf" auf Seite 54.](#page-53-0) Machen Sie dort die Kontaktdaten für Ihr Land ausfindig oder besuchen Sie die Website support.dell.com.

#### <span id="page-49-3"></span><span id="page-49-1"></span>DellConnect™

DellConnect ist ein einfaches Tool für den Onlinezugriff, mit dem Kundendienstund Support-Mitarbeiter von Dell über eine Breitbandverbindung Zugriff auf Ihren Computer erhalten, um das bei Ihnen auftretende Problem in Ihrem Beisein zu diagnostizieren und zu beheben. Wenn Sie weitere Informationen hierzu wünschen, rufen Sie die Website support.dell.com auf und klicken Sie auf DellConnect.

#### <span id="page-50-1"></span><span id="page-50-0"></span>Online-Dienste

Auf den folgenden Websites erfahren Sie mehr über die Produkte und Services von Dell:

www.dell.com www.dell.com/ap (nur Asien/Pazifik) www.dell.com/jp (nur Japan) www.euro.dell.com (nur Europa) www.dell.com/la (Lateinamerika und Karibik) www.dell.ca (nur Kanada)

Sie erreichen den Support von Dell über folgende Websites und E-Mail-Adressen:

- Websites des Dell-Supports: support.dell.com support.jp.dell.com (nur Japan) support.euro.dell.com (nur Europa)
- E-Mail-Adressen des Dell-Supports: mobile\_support@us.dell.com support@us.dell.com la-techsupport@dell.com (nur für Lateinamerika und die Karibik) apsupport@dell.com (nur Asien/ Pazifikraum)
- E-Mail-Adressen des Marketing- und Vertriebsteams von Dell: apmarketing@dell.com (nur Asien/ Pazifikraum) sales\_canada@dell.com (nur Kanada)
- Anonymes FTP:

ftp.dell.com – Melden Sie sich als Benutzer anonymous an, und verwenden Sie Ihre E-Mail-Adresse als Kennwort.

#### <span id="page-51-0"></span>AutoTech-Service

AutoTech, der automatische Support von Dell, bietet Ihnen aufgezeichnete Antworten auf die Fragen, die Dell-Kunden am häufigsten zu Laptops und Desktop-Computern stellen.

Wenn Sie mit AutoTech verbunden sind, können Sie mit der Telefontastatur das betreffende Thema auswählen. Die Rufnummer für Ihre Region finden Sie unter ["Kontaktaufnahme mit Dell" auf Seite 56.](#page-55-0)

#### <span id="page-51-1"></span>Automatische Auskunft über die Auftragsbearbeitung

Um den Status eines bestellten Dell-Produkts zu überprüfen, können Sie die Website support.dell.com besuchen oder das Automatische Auftragsauskunftsystem anrufen. Eine elektronische Ansage fordert Sie zur Eingabe der Bestelldaten auf; die Bestellung wird aufgerufen und der Stand der Bearbeitung angesagt. Die Rufnummer für Ihre Region finden Sie unter ["Kontaktaufnahme mit Dell" auf Seite 56.](#page-55-0)

# <span id="page-51-2"></span>Bei Problemen mit einer Bestellung

Sollten sich Probleme mit einer Bestellung ergeben (fehlende oder falsche Teile, fehlerhafte Rechnung), setzen Sie sich mit dem Kundendienst von Dell in Verbindung. Halten Sie beim Anruf Lieferschein oder Packzettel bereit. Die Rufnummer für Ihre Region finden Sie unter "Kontaktaufnahme [mit Dell" auf Seite 56.](#page-55-0)

# <span id="page-51-3"></span>Produktinformationen

Wenn Sie Informationen über weitere Produkte von Dell wünschen oder etwas bestellen möchten, besuchen Sie uns im Internet unter www.dell.com. Die entsprechende Rufnummer für einen Anruf aus Ihrer Region oder für ein Gespräch mit einem Vertriebsspezialisten finden Sie unter "Kontaktaufnahme [mit Dell" auf Seite 56](#page-55-0).

### <span id="page-52-0"></span>Einsenden von Teilen zwecks Garantiereparatur oder Gutschrift

Möchten Sie Artikel zwecks Reparatur oder Gutschrift zurücksenden, so gehen Sie wie folgt vor:

1 Auf telefonische Anfrage erhalten Sie von Dell eine Rücksendegenehmigungsnummer (Return Material Authorization Number). Schreiben Sie diese gut lesbar auf den Versandkarton.

Die Rufnummer für Ihre Region finden Sie unter "Kontaktaufnahme mit [Dell" auf Seite 56](#page-55-0). Legen Sie eine Kopie des Lieferscheins und ein Begleitschreiben bei, in dem Sie den Grund für die Rücksendung erläutern.

- **2** Legen Sie eine Kopie der Diagnose-Checkliste bei (siehe ["Diagnose-](#page-54-0)[Checkliste" auf Seite 55](#page-54-0)). In dieser sollten die durchgeführten Tests und alle Fehlermeldungen von Dell Diagnostics aufgeführt sein (siehe ["Kontaktaufnahme mit Dell" auf Seite 56\)](#page-55-0).
- 3 Für eine Gutschrift müssen Sie alle zugehörigen Einzelteile (wie z. B. Netzkabel, Softwaredisketten und Handbücher) beifügen.
- 4 Schicken Sie die Geräte in der Originalverpackung (oder in einer ebenso geeigneten Verpackung) zurück.

Die Versandkosten gehen zu Ihren Lasten. Außerdem sind Sie verantwortlich für die Transportversicherung aller zurückgeschickten Produkte, und Sie tragen das Verlustrisiko für den Versand an Dell. Nachnahmesendungen werden verweigert.

Rücksendungen, die diese Bedingungen nicht erfüllen, werden von Dell nicht angenommen, und die Geräte werden an Sie zurückgeschickt.

# <span id="page-53-0"></span>Vor dem Anruf

**ANMERKUNG:** Halten Sie den Express-Servicecode bereit. Mit diesem Code werden Sie durch das automatische Support-Telefonsystem schneller verbunden. Möglicherweise werden Sie auch nach Ihrer Service-Tag-Nummer gefragt, die sich an der Rückseite oder Unterseite Ihres Computers befindet.

Vergessen Sie nicht, vor dem Anruf bei Dell die Diagnose-Checkliste auszufüllen (siehe ["Diagnose-Checkliste" auf Seite](#page-54-0) 55). Wenn möglich, sollten Sie Ihren Computer einschalten, bevor Sie den Support von Dell anrufen, sowie ein Telefon in der Nähe des Computers verwenden. Während des Anrufs sollten Sie in der Lage sein, einige Befehle einzugeben, detaillierte Informationen während des Betriebs zu nennen oder andere Fehlerbehebungsverfahren auszuprobieren, die nur am Computer durchgeführt werden können. Die Computerdokumentation sollte immer griffbereit sein.

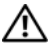

VORSICHT: Lesen Sie vor der Arbeit an Komponenten im Innern des Computers zunächst die Sicherheitsanweisungen in der im Lieferumfang des Computers enthaltenen Dokumentation.

#### <span id="page-54-0"></span>Diagnose-Checkliste

Name:

Datum:

Adresse:

Telefonnummer:

Service-Tag-Nummer (Strichcode auf der Rückseite oder Unterseite des Computers):

Express-Servicecode:

Rücksendegenehmigungsnummer (falls von einem Service-Mitarbeiter ausgegeben):

Betriebssystem und Version:

Geräte:

Erweiterungskarten:

Ist Ihr System an ein Netzwerk angeschlossen? Ja Nein

Netzwerk, Version und Netzwerkadapter:

Programme und Versionen:

Bestimmen Sie den Inhalt der Startdateien des Systems mit Hilfe der Dokumentation zum Betriebssystem. Falls am Computer ein Drucker angeschlossen ist, drucken Sie jede Datei aus. Halten Sie andernfalls den Inhalt aller Dateien schriftlich fest, bevor Sie Dell anrufen.

Fehlermeldung, Signaltoncode oder Diagnosecode:

Beschreibung des Problems und der bereits durchgeführten Maßnahmen zur Fehlerbeseitigung:

# <span id="page-55-0"></span>Kontaktaufnahme mit Dell

Kunden in den USA können die Nummer 800-WWW-DELL (800-999-3355) anrufen.

<span id="page-55-1"></span>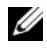

ANMERKUNG: Wenn Sie nicht mit dem Internet verbunden sind, finden Sie die Kontaktinformationen auf der Rechnung, dem Lieferschein oder im Produktkatalog von Dell.

Dell stellt verschiedene online- und telefonbasierte Optionen für Support und Service zur Verfügung. Die Verfügbarkeit ist je nach Land und Produkt unterschiedlich; möglicherweise sind bestimmte Dienstleistungen in Ihrer Region nicht erhältlich. So erreichen Sie den Verkauf, den technischen Support und den Kundendienst von Dell:

- 1 Gehen Sie auf die Website support.dell.com und stellen Sie sicher, dass Sie das Land bzw. die Region im Drop-Down-Menü Choose A Country/Region (Dell International) am unteren Seitenrand richtig ausgewählt haben.
- 2 Klicken Sie auf Contact Us (Kontakt) im linken Seitenbereich und wählen Sie einen für Ihre Anfrage geeigneten Dienst- oder Support-Link aus.
- 3 Wählen Sie die Art der Kontaktaufnahme mit Dell, die für Sie günstig ist.

# <span id="page-56-0"></span>**Stichwortverzeichnis**

### A

Akku [Entfernen, 9](#page-8-1) Anschließen [IEEE 1394-Geräte, 12](#page-11-0) [Netzadapter, 11](#page-10-2) [Netzwerk, 13](#page-12-0) [Netzwerkkabel, 12](#page-11-1) [USB-Geräte, 12](#page-11-2) Ansicht [Rückseite, 7-](#page-6-2)[8](#page-7-1) [Vorderseite, 7](#page-6-3) Arbeitsspeicher [Störungen beheben, 31](#page-30-1) [Assistent zum Übertragen](#page-14-2)  von Dateien und Einstellungen, 15 Assistenten Programmkompatibilitäts-

Assistent, 33

#### B

Bedingungen und [Bestimmungen, 48](#page-47-0) Betriebssystem [Datenträger, 45](#page-44-1) [Dell Factory Image Restore, 44](#page-43-1) [Neu installieren, 47](#page-46-1) [Systemwiederherstellung, 41](#page-40-2) [Betriebssystem-](#page-40-3)[Medien, 41,](#page-40-3) [46-](#page-45-0)[47](#page-46-1)

#### D

Dell [kontaktieren, 49,](#page-48-2) [56](#page-55-1) [Software-Updates, 34](#page-33-2) [Support-Dienstprogramm, 34](#page-33-2) [Technischer Support und](#page-49-2)  Kundendienst, 50 [Technischer Update Service, 34](#page-33-3) [Dell Diagnostics, 35](#page-34-2) [Starten vom Drivers and](#page-35-0)  Utilities-Medium, 36

[Starten vom](#page-34-3)  [Festplattenlaufwerk, 35](#page-34-3) [Dell Factory Image Restore, 44](#page-43-1) Dell Wi-Fi Catcher [Network Locator, 10](#page-9-1) [DellConnect, 50](#page-49-3) [Dell-Technologiehandbuch, 48](#page-47-1) Diagnose [Dell, 35](#page-34-2) [Dokumentation, 47](#page-46-2) [Dell-Technologiehandbuch, 48](#page-47-1) [Service-Handbuch, 48](#page-47-2) [Drivers and](#page-38-2) 

[Utilities-Medium, 39,](#page-38-2) [47](#page-46-3) [Dell Diagnostics, 35](#page-34-2)

#### E

Einrichten [Computer, 11](#page-10-3) [Schnellinstallation, 11](#page-10-4) [Enduser-Lizenzvereinbarung](#page-47-3)  (EULA), 48 [Express-Servicecode, 47](#page-46-4)

#### F

[Fehlerbehebung, 29,](#page-28-4) [48](#page-47-4)

#### G

[Garantieinformationen, 48](#page-47-5)

#### H

[Hinweise zur Ergonomie, 48](#page-47-6)

#### I

[Informationsquellen, 47](#page-46-2) Internet [Einrichten, 14](#page-13-3) [Verbinden mit dem, 14](#page-13-2) [Wi-Fi Catcher Network](#page-9-1)  Locator, 10 [Wireless-Schalter, 10](#page-9-1)

#### K

[Kontaktaufnahme](#page-48-2)  [mit Dell, 49,](#page-48-2) [56](#page-55-1)

#### L

[Lizenzetikett, 48](#page-47-7)

#### M

Medien [Betriebssystem, 47](#page-46-1) [Drivers and Utilities, 47](#page-46-3)

#### N

Netzwerke [Anschließen, 13](#page-12-0) [Übersicht, 13](#page-12-1) [Wi-Fi Catcher Network](#page-9-1)  Locator, 10 [Wireless-Schalter, 10](#page-9-1) Neu installieren [Software, 37](#page-36-3) Treiber und [Dienstprogramme, 38](#page-37-2)

#### P

Probleme [Früheren Systemzustand](#page-40-4)  wiederherstellen, 41

Product Key für [Betriebssystem, 48](#page-47-8)

#### S

[Service-Handbuch, 48](#page-47-2) [Service-Tag-Nummer, 47](#page-46-5) Setup [Internet, 14](#page-13-3) [Sicherheitshinweise, 48](#page-47-9) Software [neu installieren, 37](#page-36-3) Probleme, 33 [Störungen beheben, 32-](#page-31-1)[33](#page-32-0) [Updates, 34](#page-33-3)

Störungen beheben [Arbeitsspeicher, 31](#page-30-1) [Blauer Bildschirm, 33](#page-32-1) [Computer reagiert nicht, 32](#page-31-2) [Dell Diagnostics, 35](#page-34-2) [Früheren Systemzustand](#page-40-2)  wiederherstellen, 41 [Hinweise, 29](#page-28-3) [Programm stürzt ab, 32](#page-31-2) Programm- und Windows-Kompatibilität, 33 [Software, 32-](#page-31-2)33 [Status der Betriebsanzeige, 30](#page-29-1) [Stromversorgung, 30](#page-29-1) Stromversorgung [Status der Betriebsanzeige, 30](#page-29-1) [Störungen beheben, 30](#page-29-1) [Support, 49](#page-48-2) [Dell kontaktieren, 56](#page-55-1) [DellConnect, 50](#page-49-3) [Online-Dienste, 51](#page-50-1) [Regional, 51](#page-50-1) [Technischer Support und](#page-49-2)  Kundendienst, 50 [Support-Informationen, 48](#page-47-10) [Systemwiederherstellung, 41](#page-40-2) [Aktivieren, 43](#page-42-1)

### T

Technische Daten [Abmessungen und Gewicht, 27](#page-26-0) [Akku, 26](#page-25-0) [alle, 21](#page-20-1) [Audio, 24](#page-23-0) [Bildschirm, 24](#page-24-0) [Fingerabdruckleser, 27](#page-26-1) [Kommunikation, 23](#page-23-1) [Netzadapter, 27](#page-26-2) [PC-Karte, 22](#page-21-0) [Ports und Anschlüsse, 23](#page-22-0) [Prozessor, 21](#page-20-2) [Smart Card, 22](#page-22-1) [Speicher, 22](#page-21-1) [Systeminformationen, 21](#page-20-3) [Tastatur, 26](#page-25-1) [Touchpad, 26](#page-25-2) [Umgebungsbedingungen, 28](#page-27-0) [Video, 24](#page-23-2) [Telefonnummern, 56](#page-55-1) [Treiber, 37](#page-36-4) [Drivers and Utilities-Medium, 47](#page-46-3) [Identifizieren, 37](#page-36-5) [Neu installieren, 38](#page-37-2) [Zurücksetzen auf eine](#page-37-3)  frühere Version, 38

#### U

[Übertragen von Daten auf](#page-14-2)  einen neuen Computer, 15 Updates [Software und Hardware, 34](#page-33-3)

#### V

Verbinden [mit dem Internet, 14](#page-13-2)

#### W

[Wi-Fi Catcher Network](#page-9-1)  Locator, 10 Windows Vista [Dell Factory Image Restore, 44](#page-43-1) [Neu installieren, 47](#page-46-1) Programmkompatibilitäts-Assistent, 33 [Rücksetzfunktion für](#page-37-4)  Gerätetreiber, 38 [Systemwiederherstellung, 41](#page-40-2) [Zurücksetzen auf eine frühere](#page-37-4)  Gerätetreiberversion, 38 Windows XP [Assistent zum Übertragen](#page-14-2)  von Dateien und Einstellungen, 15 [Neu installieren, 47](#page-46-1) [Rücksetzfunktion für](#page-37-5)  Gerätetreiber, 38 [Systemwiederherstellung, 41](#page-40-2) [Zurücksetzen auf eine frühere](#page-37-5)  Gerätetreiberversion, 38 [Windows-Lizenzetikett, 48](#page-47-11)

#### Z

[Zulassungsbestimmungen, 48](#page-47-12)